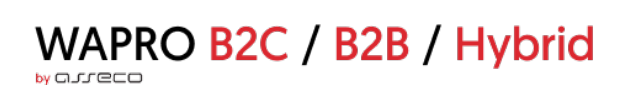

# **WAPRO B2C/B2B/Hybrid**

# wykaz zmian do wersji 4.9.0

Wersja 4.9.0, 2023-02-28: Wersja dla B2B

# Spis treści

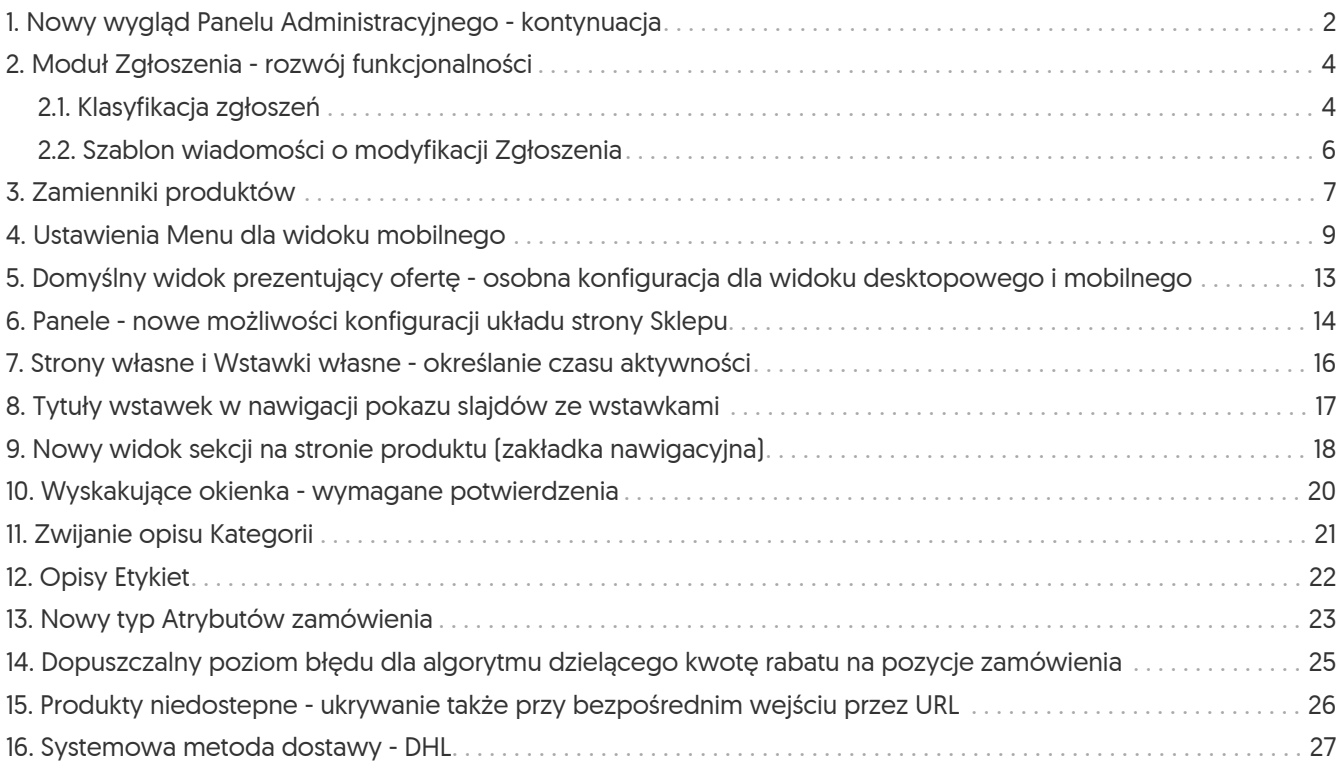

### <span id="page-2-0"></span>1. Nowy wygląd Panelu Administracyjnego - kontynuacja

Kontynuując proces migracji technologicznej Panelu Administracyjnego udostępniono kolejne moduły w nowocześniejszej wersji. Są to *Faktury* i *Rozrachunki* (Sklep → Sprzedaż).

|   | Rozrachunki                                                                |              |                          |              |                |                 |              |                |                 |                          |                            | Konto: demo-b2b       |
|---|----------------------------------------------------------------------------|--------------|--------------------------|--------------|----------------|-----------------|--------------|----------------|-----------------|--------------------------|----------------------------|-----------------------|
|   | Wszystkie Przeterminowane<br>Saldo -12 125,11 zł                           |              |                          |              |                |                 |              |                |                 |                          |                            |                       |
|   | $\triangledown$                                                            | Y            | $\boldsymbol{\nabla}$    | 7            | $\nabla$       | $\triangledown$ | Y.           |                | $\triangledown$ | $\mathbf{Y}$             | $\triangledown$            | $\triangledown$       |
|   | Numer                                                                      | Typ rozrachu | Identyfikator            | Data wystawi | Data platności | Dni po terminie | Metoda platn | Do zapłaty / P | Waluta          | Data mody                | Kontrahent                 | Magazyn               |
|   | FS0120/07/                                                                 | Należność    | $\sim$                   | 2014-07-11   | 2014-07-11     | 3147            | PRZELEW      | 745,93 PLN     | PLN             | $\sim$                   | Firma DEMO                 | $\sim$                |
|   | FS0119/07/                                                                 | Należność    | $\sim$                   | 2014-07-29   | 2014-07-29     | 3129            | PRZELEW      | 1034 PLN /     | PLN             | $\sim$                   | Firma DEMO                 | $\sim$                |
| L | FS0118/07/                                                                 | Należność    | ٠                        | 2014-07-14   | 2014-07-14     | 3144            | PRZELEW      | 215,75 PLN     | PLN             | $\sim$                   | Firma DEMO                 | ٠                     |
| L | FS0117/07/                                                                 | Należność    | ×                        | 2014-07-25   | 2014-07-25     | 3133            | PRZELEW      | 397,21 PLN     | <b>PLN</b>      | ×,                       | Firma DEMO                 |                       |
| L | FS0116/07/                                                                 | Należność    | ÷,                       | 2014-07-24   | 2014-07-24     | 3134            | PRZELEW      | 336,43 PLN     | PLN             | i,                       | Firma DEMO                 | $\sim$                |
|   | FS0115/09/                                                                 | Należność    | $\sim$                   | 2014-09-16   | 2014-09-16     | 3080            | PRZELEW      | 1039,91 PL     | PLN             | ×                        | Firma DEMO                 | ÷.                    |
|   | FS0114/07/                                                                 | Należność    | ×.                       | 2014-07-10   | 2014-07-10     | 3148            | PRZELEW      | 1190,36 PL     | PLN             | $\sim$                   | Firma DEMO                 | ٠.                    |
|   | FS0113/07/                                                                 | Należność    | $\sim$                   | 2014-07-13   | 2014-07-13     | 3145            | PRZELEW      | 925,66 PLN     | PLN             | $\sim$                   | Firma DEMO                 | ٠                     |
|   | FS0112/09/                                                                 | Należność    | $\sim$                   | 2014-09-16   | 2014-09-16     | 3080            | PRZELEW      | 211,33 PLN     | <b>PLN</b>      | $\bar{a}$                | Firma DEMO                 | ×                     |
| O | FS0111/08/                                                                 | Należność    | $\overline{\phantom{a}}$ | 2014-08-19   | 2014-08-19     | 3108            | PRZELEW      | 960,49 PLN     | PLN             | $\overline{\phantom{a}}$ | Firma DEMO                 | $\sim$                |
|   |                                                                            |              |                          |              |                |                 |              |                |                 |                          |                            |                       |
|   | $\langle \langle \begin{array}{ccc} 1 & 2 & 3 \end{array} \rangle \rangle$ |              |                          |              |                |                 |              |                |                 |                          | Elementów na stronie (10 · | 1 - 10 z 21 elementów |

*Rysunek 1. Lista rozrachunków - widok w Panelu Administracyjnym*

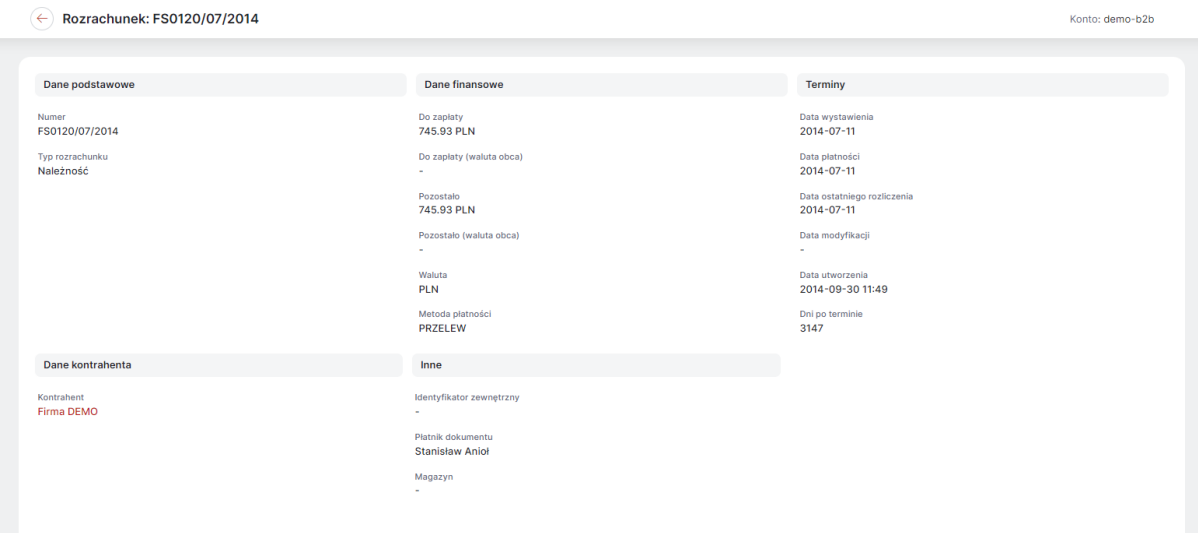

*Rysunek 2. Rozrachunek - przykładowy widok w Panelu Adminsitracyjnym*

|                         |                 |              |                          |                       |                       |                       |                       |                                                 |                         |                          |                 |                | ≢ Y            |
|-------------------------|-----------------|--------------|--------------------------|-----------------------|-----------------------|-----------------------|-----------------------|-------------------------------------------------|-------------------------|--------------------------|-----------------|----------------|----------------|
| $\overline{\mathbf{Y}}$ | $\triangledown$ | $\mathbf{Y}$ | $\boldsymbol{\nabla}$    | $\boldsymbol{\nabla}$ | $\boldsymbol{\nabla}$ | $\boldsymbol{\nabla}$ |                       |                                                 | $\overline{\mathbf{Y}}$ |                          | $\triangledown$ | $\overline{Y}$ | $\overline{Y}$ |
| Numer                   | Sygnatura       | Typ fak      | Identyfikator            | Data wyst ↓           | Data platności        | Dni                   | Kwota                 | Do zapłaty / Pozost                             | Wal                     | Załączniki               | Data modyfik    | Kontrahent     | Oddział kontr  |
| FV0109/09               | FRY-2014        | Sprze        | ٠                        | 2014-09-26            | 2014-09-26            | 3070                  |                       | 689.28 zł (560.39 zł) 689.28 zł / 689.28 z PLN  |                         |                          | $\sim$          | Firma DEMO     | Oddział Te     |
| FV0102/09               | FRY-2014        | Sprze        | $\sim$                   | 2014-09-25            | 2014-09-25            | 3071                  |                       | 1019.54 zł (828.9 zł) 1019.54 zł / 1019.54 PLN  |                         | $\sim$                   | $\sim$          | Firma DEMO     | Oddział Te     |
| FV0100/09               | FRY-2014        | Sprze        | ×                        | 2014-09-20            | 2014-09-20            | 3076                  |                       | 202.81 zł (164.89 zł) 202.81 zł / 202.81 zł PLN |                         | ۰.                       | $\sim$          | Firma DEMO     | Oddział Te     |
| FV0110/09               | FRY-2014        | Sprze        | ×                        | 2014-09-19            | 2014-09-19            | 3077                  | 117 zł (95.12 zł)     | 117 zł / 117 zł                                 | <b>PLN</b>              | $\sim$                   | $\sim$          | Firma DEMO     | Oddział Te     |
| FV0104/09               | FRY-2014        | Sprze        | $\sim$                   | 2014-09-17            | 2014-09-17            | 3079                  |                       | 1032.33 zł (839.29 z 1032.33 zł / 1032.33 PLN   |                         | $\sim$                   | $\sim$          | Firma DEMO     | Oddział Te     |
| FV0115/09               | FRY-2014        | Sprze        | $\overline{\phantom{a}}$ | 2014-09-16            | 2014-09-16            | 30                    |                       | 1039.91 zł (845.45 z 1039.91 zł / 1039.91 PLN   |                         | $\overline{\phantom{a}}$ | $\sim$          | Firma DEMO     | Oddział Te     |
| FV0112/09               | FRY-2014        | Sprze        | $\sim$                   | 2014-09-16            | 2014-09-16            | 30                    | 211.33 zł (171.81 zł) | 211.33 zł / 211.33 zł                           | PLN                     | $\overline{\phantom{a}}$ | $\sim$          | Firma DEMO     | Oddział Te     |
| FV0108/09               | FRY-2014        | Sprze        | $\sim$                   | 2014-09-16            | 2014-09-16            | 30                    | 132.24 zł (107.51 zł) | 132.24 zł / 132.24 zł PLN                       |                         | $\overline{\phantom{a}}$ | $\sim$          | Firma DEMO     | Oddział Te     |
| FV0106/08               | FRY-2014        | Sprze        | $\sim$                   | 2014-08-27            | 2014-08-27            | 3100                  | 72.86 zł (59.23 zł)   | 72.86 zł / 72.86 zł                             | PLN                     | $\sim$                   | $\sim$          | Firma DEMO     | Oddział Te     |
| FV0111/08/              | FRY-2014        | Sprze        | $\sim$                   | 2014-08-19            | 2014-08-19            | 3108                  |                       | 960.49 zł (780.89 zł) 960.49 zł / 960.49 z PLN  |                         | $\sim$                   | $\sim$          | Firma DEMO     | Oddział Te     |
|                         |                 |              |                          |                       |                       |                       |                       |                                                 |                         |                          |                 |                |                |

*Rysunek 3. Lista faktur - widok w Panelu Administracyjnym*

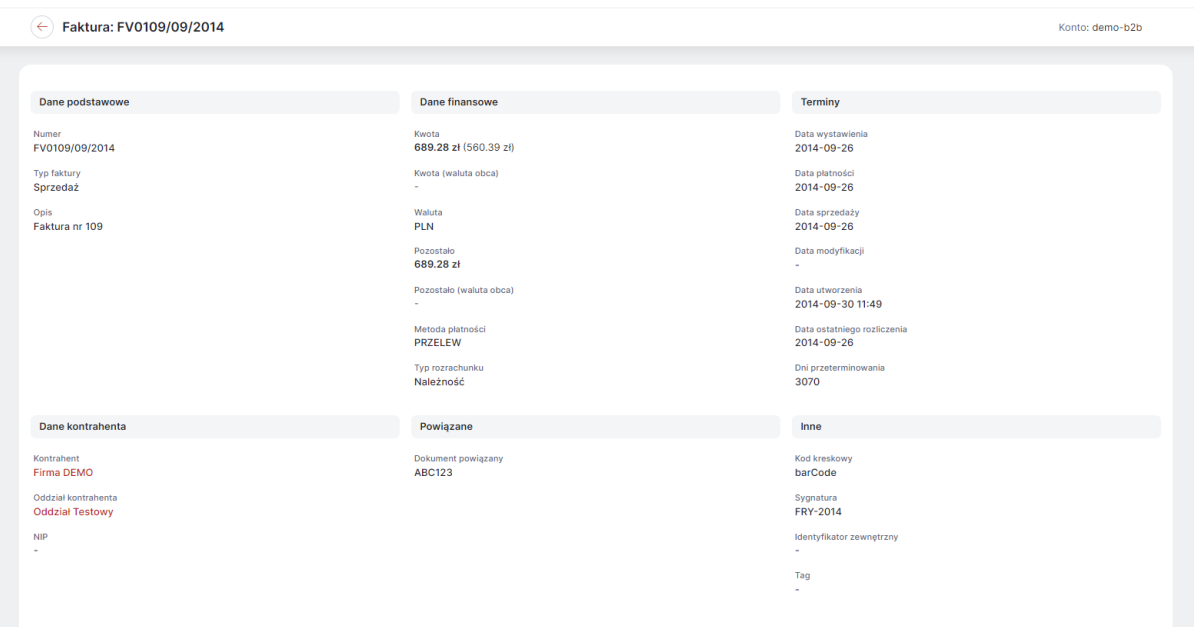

*Rysunek 4. Rozrachunek - przykładowy widok w Panelu Adminsitracyjnym*

### <span id="page-4-0"></span>2. Moduł Zgłoszenia - rozwój funkcjonalności

W module *Zgłoszenia* (Sklep → Sprzedaz) udostępniono nowe możliwości konfiguracji, które pozwolą na szerszy i bardziej spersonalizowany zakres korzystania z jego funkcjonalności.

### <span id="page-4-1"></span>2.1. Klasyfikacja zgłoszeń

Rozbudowano *Konfigurację zgłoszeń* (Sklep → Sprzedaż → Zgłoszenia) o nową sekcję *Klasyfikacja zgłoszeń*. Ustawienie to umożliwi korzystanie z modułu w różnych zakresach, prezentowanych oddzielnie w Sklepie np. Reklamacje i Zapytania. Klasyfikacja jest przypisywana do *Typu zgłoszenia* w trakcie jego tworzenia, może być też edytowana. Zgłoszenia o różnym klasyfikacji będzie można dodawać do *Menu głównego*/*Stopki* (CMS → Konfiguracja układu) jako osobne pozycje.

Aby dodać *Klasyfikację zgłoszeń* należy kliknąć przycisk *Dodaj klasyfikację*, a następnie podać jej nazwę, wyznacznik, który będzie składową adresu URL oraz prefiks, używany do rozróżnienia różnych numerów zgłoszeń pochodzących z różnych Klasyfikacji. Opcjonalnie można też dodać opis, który będzie widoczny w Sklepie po przejściu do danej klasyfikacji.

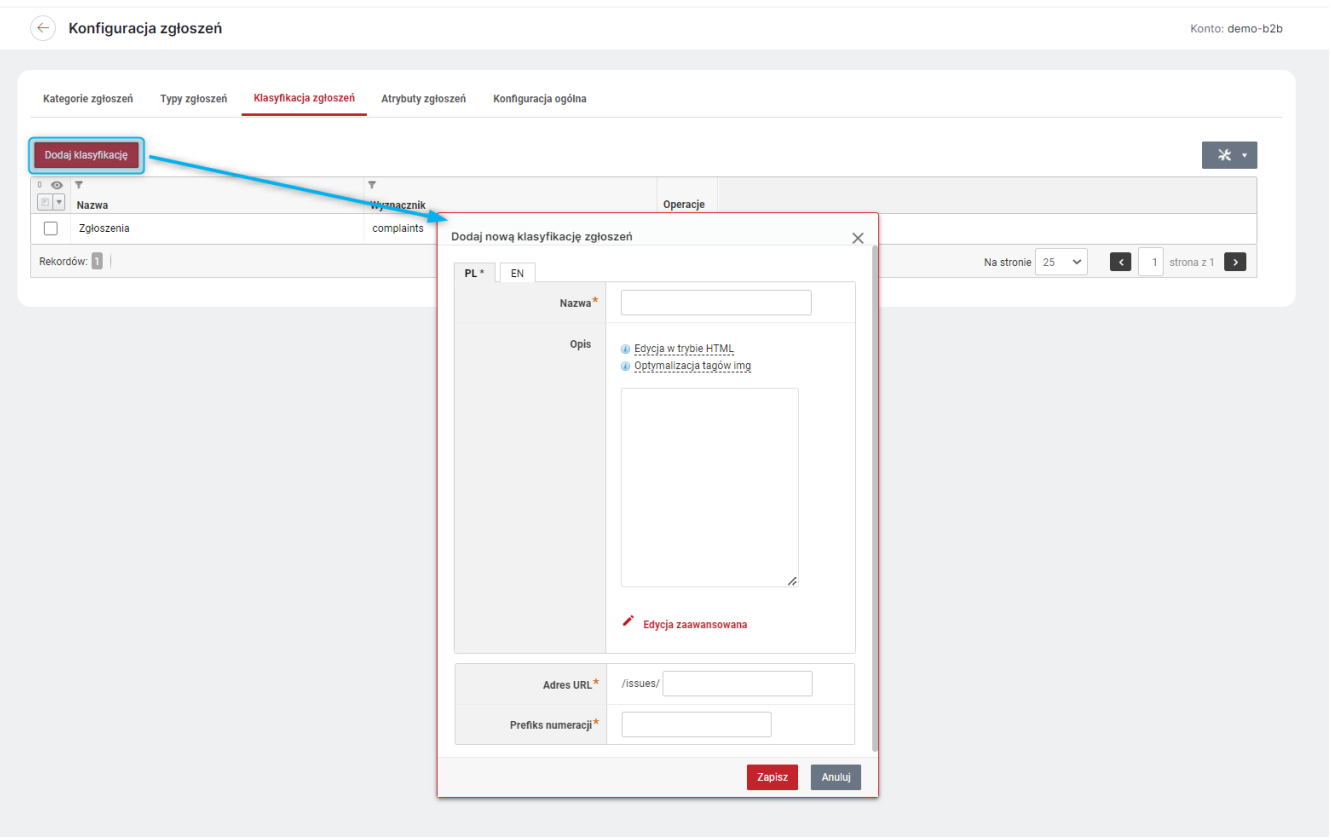

*Rysunek 5. Dodawanie Klasyfikacji zgłoszeń w Panelu Administracyjnym*

W trakcie tworzenia nowego *Typu zgłoszenia* wybranie Klasyfikacji jest obowiązkowe. Aby zapewnić ciągłość działania, do dotychczas istniejących *Typów zgłoszeń* została w momencie aktualizacji przypisana domyślnie utworzona Klasyfikacji o nazwie Zgłoszenia. Aby edytować Klasyfikację *Typu zgłoszenia*, należy wybrać opcję *Edytuj* pod ikoną koła zębatego w kolumnie operacje, przy danym Typie.

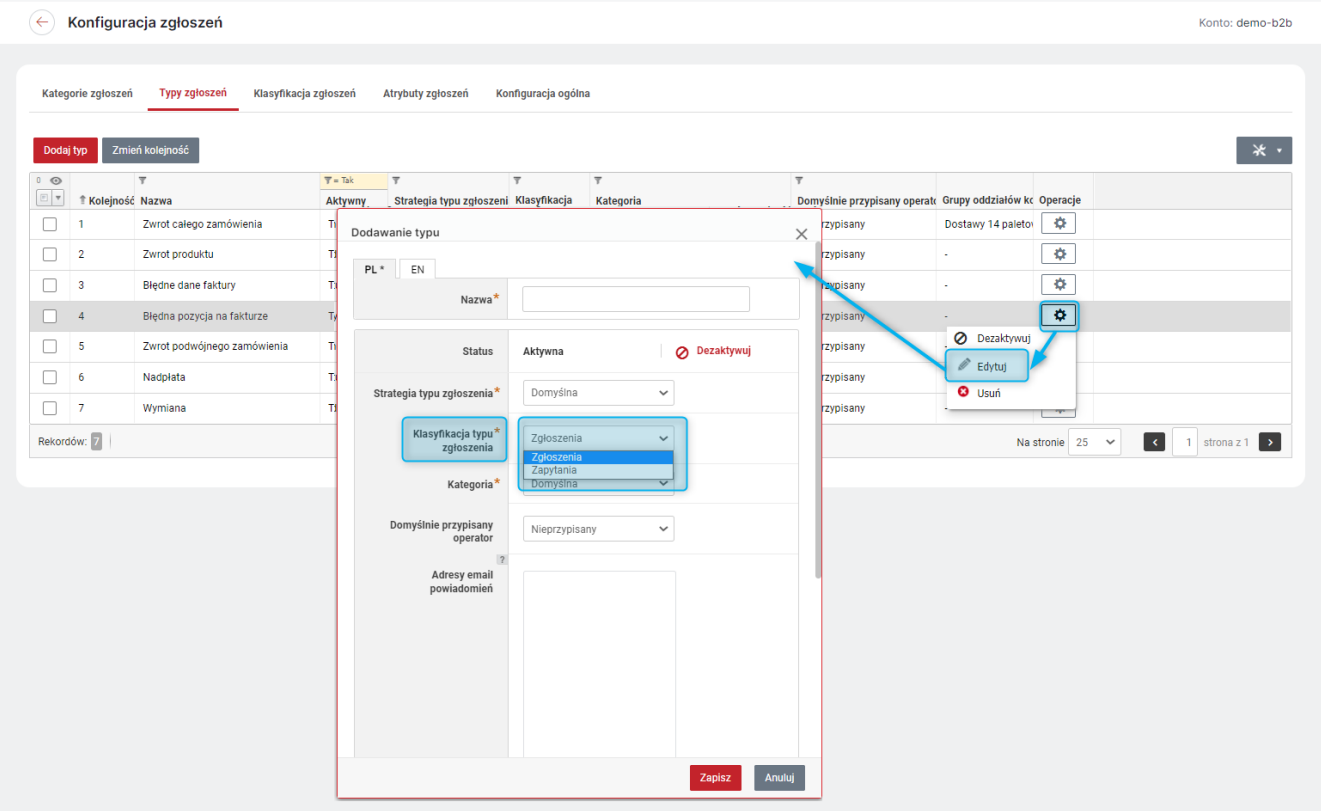

*Rysunek 6. Edycja Klasyfikacji Typu zgłoszenia*

Aby dodać Klasyfikację do Menu Głównego (CMS → Konfiguracja układu) należy po kliknięciu przycisku *Dodaj pozycję menu* wybrać *Zgłoszenie* i z listy wybrać daną klasyfikację i zapisać ustawienie. Analogicznie aby dodać Klasyfikację do Stopki (CMS → Konfiguracja układu), należy dodać panel z odnośnikami (lub edytować istniejący), a następnie po kliknięciu przycisku *Dodaj pozycję panelu* wybrać *Zgłoszenia* i wybraną Klasyfikacje.

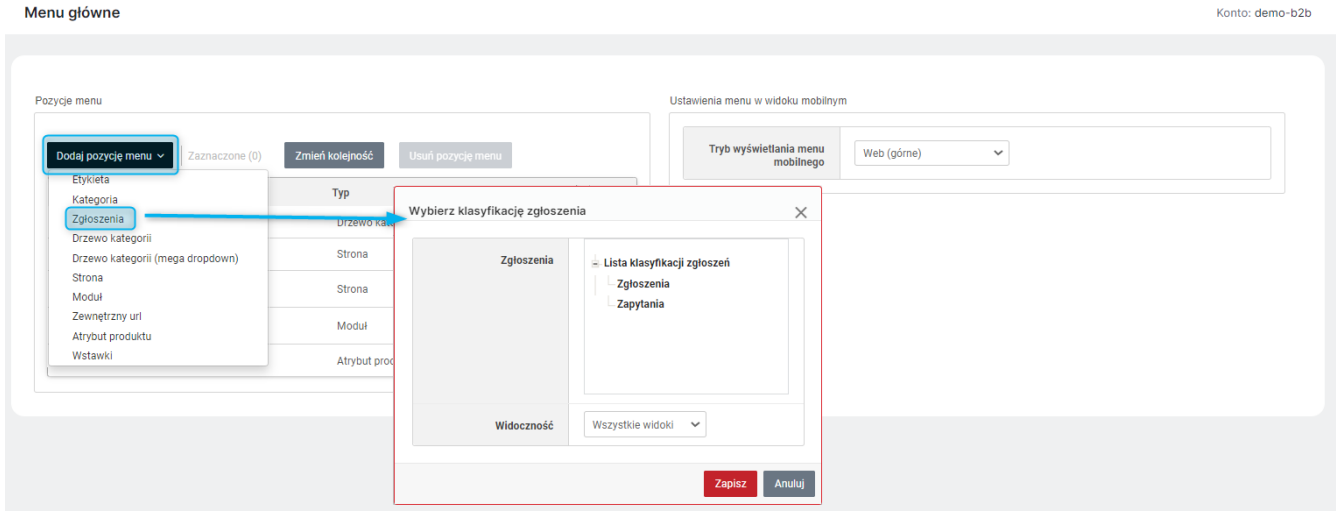

*Rysunek 7. Dodawanie Klasyfikacji zgłoszeń do Menu Głównego*

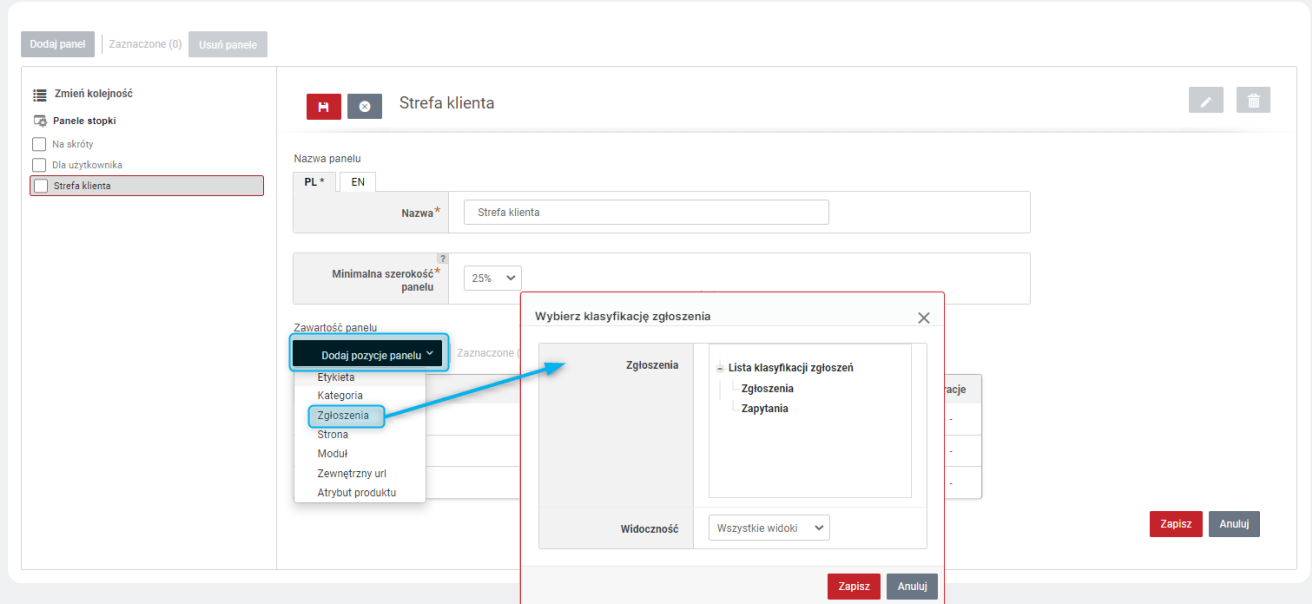

*Rysunek 8. Dodawanie Klasyfikacji zgłoszeń do Stopki*

Stopka

### <span id="page-6-0"></span>2.2. Szablon wiadomości o modyfikacji Zgłoszenia

Udostępniono do edycji systemowy *Szablon wiadomości Modyfikacja zgłoszenia*. (CMS → Edycja treści → Szablony wiadomości). Szablon służy do informowania o zmianach w zgłoszeniu. Edytując szablon można korzystać z dedykowanych *Parametrów konfiguracyjnych*, które będą automatycznie uzupełniane o właściwe dane w trakcie wysyłki. Szablon jest aktywny jedynie w przypadku gdy aktywny jest moduł *Zgłoszenia*.

### <span id="page-7-0"></span>3. Zamienniki produktów

Udostępniono nową możliwość powiązania między sobą produktów, która pozwala na określenie *Zamienników* dla danego produktu. Aby skorzystać z opcji, należy kliknąć (przy wyłączonej integracji) przycisk *Powiąż produkty* w sekcji *Zamienniki* dostępnej na karcie danego Produktu w zakładce *Produkty powiązane* (Sklep → Asortyment → Produkty), następnie wybrać typ relacji: jednostronną lub dwustronną i wybrać produkt/produkty stanowiące *Zamienniki*.

| $\leftarrow$                                                                                       | Źródło Życia - Woda mineralna wiśniowa gazowana 1,5I (ux-000007)                                                                            |                                                                                                    | Konto: demo-b2b                                                                                                    |
|----------------------------------------------------------------------------------------------------|----------------------------------------------------------------------------------------------------|----------------------------------------------------------------------------------------------------|----------------------------------------------------------------------------------------------------|
| Dane produktu<br>Tłumaczenia<br>Jednostki produktu<br><b>Punkty loialnościowe</b><br>Powiadomienia | Kategorie<br>Ceny<br>Cenniki<br>Atrybuty                                                                                                    | Produkty powiązane<br>Warianty<br>Etykiety<br>Media                                                                                                    | Załaczniki<br><b>Koszty dostawy</b><br>Magazyny<br>Oferty                                                                                                    |
| Akcesoria<br><b>C</b> Wyłacz integracie<br>Powiąż produkty<br>Brak powiazanych akcesoriów          | Dodawanie produktów powiązanych                                                                                                    |                                                                                                    | $\times$                                                                                                    |
| Produkty podobne<br><b>C</b> Wyłacz integracie                                                     | $6$ $\circledcirc$<br>$\overline{\mathbf{v}}$<br>$\boxed{\boxtimes}$ $\boxed{\mathtt{v}}$<br>Zdjęcie<br>Indeks katalogowy<br>ux-000004<br>ø | $T = \text{mod}a$<br>Nazwa<br>Źródło Życia - Woda mineralna cytrynowa gazowana 1,51                                                                       | Rozwiń panel ~<br>$\overline{\mathbf{v}}$<br>$\overline{\mathbf{v}}$<br>$\overline{\mathbf{v}}$<br>Dostepność Jednostka Data utworzenia<br>Cena<br>$Q_{\text{eff}}$<br>3,43 zł (2,79 zł)<br>999 200<br>buteka 1.5 2013-09- |
| Powiąż produkty<br>Brak podobnych produktów                                                        | ø<br>Đ<br>ux-000001<br>ŵ<br>ø<br>ux-000003<br>Ā<br>ux-000005                                                                                | Źródło Życia - Woda mineralna gazowana 1,51<br>Źródło Życia - Woda mineralna niegazowana 1,51<br>Źródło Życia - Woda mineralna pomarańczowa gazowana 1,51 | $Q_{\text{eff}}$<br>1,78 zł (1,45 zł) 998 675<br>buteka 1,5 2013-09-<br>$Q_{\text{eff}}$<br>1,78 zł (1,45 zł) 999 564<br>butelka 1.5 2013-09-<br>R                                                                         |
| Zamienniki<br>$1$ Włącz integrację<br>Powiąż produkty $\sim$                                       | ø<br>ė<br>ux-000006<br>ø<br>Rekordów: 56   T 6                                                                                              | Źródło Życia - Woda mineralna truskawkowa gazowana 1,51                                                                                                   | buteka 1,5 2013-09-<br>3,43 zł (2,79 zł) 1 000 249<br>R<br>3,38 zł (2,75 zł) 1 000 220<br>butelka 1.5 2013-09-<br>l cl<br>Na stronie $25 - 8$<br>1 strona z 1                                                              |
| Relacia iednostronna<br>Relacia dwustronna                                                         |                                                                                                    |                                                                                                    | Anului<br>Doda                                                                                                    |

*Rysunek 9. Dodawanie Zamienników na karcie produktu w Panelu Administracyjnym*

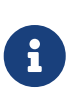

*Relacja jednostronna* oznacza, że jeżeli do Produktu1 przypiszemy Produkt2, to Produkt2 będzie pokazywany jako Zamiennik, Produktu1 (zarówno w Panelu Administracyjnym, jak i w Sklepie), natomiast Produkt1 nie będzie *Zamiennikiem* Produktu2. Aby oba produktu były pokazywane jako swoje wzajemne *Zamienniki*, należy przypisać je za pomocą *Relacji dwustronnej*.

Aby usunąć produkt/produkty z listy zamienników należy zaznaczyć wybrany/wybrane do usunięcia produkt/produkty i kliknąć przycisk *Usuń powiązanie* nad listą produktów. (Do usuwania pojedynczego produktu można również skorzystać z opcji dostępnych pod ikoną koła zębatego w kolumnie *Operacje*). Jeśli usunięta zostanie *Relacja jednostronna*, usuwany produkt zniknie z listy zamienników tylko tego produktu, na karcie którego dokonano usunięcia. Natomiast jeśli pomiędzy produktami była relacja dwustronna, zostanie ona zamieniona na relację jednostronną.

PRZYKŁAD: Produkt1 i Produkt2 powiązano relacją dwustronną, wiec stanowią one swoje wzajemne zamienniki. Następnie na karcie Produktu1, przy Produkcie2 wybrano opcję *Usuń relację jednostronną*. Produkt2 nie będzie już dłużej zamiennikiem Produktu1, natomiast Produkt1 będzie nadal zamiennikiem Produktu2. Aby oba produkty przestały być wzajemnie swoimi Zamiennikami, należy usunąć relację dwustronną.

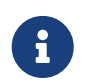

Niezależnie od tego, jaki rodzaj relacji (jednostronna czy dwustronna) zostanie użyty do powiązania *Zamienników*, podczas usuwania dostępne są zawsze obie opcje.

|                                                                      | Powiąż produkty v | Zaznaczone (1      | Usuń powiązanie v                          |                                                |                                                          |     |               |           |                                      |   |                                  | $*$ .         |
|----------------------------------------------------------------------|-------------------|--------------------|--------------------------------------------|------------------------------------------------|----------------------------------------------------------|-----|---------------|-----------|--------------------------------------|---|----------------------------------|---------------|
| $1$ $\odot$<br>$\left\vert \left\vert \Phi\right\vert \right\vert$ w | Zdjęcie           | # Indeks katalogow | Relacia iednostronna<br>Relacja dwustronna |                                                |                                                          | lub |               |           | Dostępność Jednostka Data utworzenia | ٠ |                                  | Operacje      |
| ø                                                                    |                   | ux-000001          |                                            |                                                | Źródło Życia - Woda mineralna gazowana 1,51              |     | $R_{d}$       | 998 675   |                                      |   | butelka 1.5 2013-09-09 14:40     | $\ddot{\phi}$ |
|                                                                      | e                 | ux-000002          |                                            |                                                | Źródło Życia - Woda mineralna jabłkowa gazowana 1,51     |     | $R_{\rm eff}$ | 1 000 190 | butelka 1:5                          |   | Usuń relację jednostronną        |               |
|                                                                      |                   | ux-000003          |                                            | Žródło Życia - Woda mineralna niegazowana 1.51 |                                                          |     | $\mathcal{L}$ | 999 564   | butelka 1.5 2013-                    |   | <b>O</b> Usuń relację dwustronną | $\mathcal{A}$ |
|                                                                      |                   | ux-000004          |                                            |                                                | Źródło Życia - Woda mineralna cytrynowa gazowana 1,51    |     | $\mathcal{R}$ | 999 200   |                                      |   | butelka 1.5 2013-09-10 12:05     | *             |
|                                                                      | e                 | ux-000005          |                                            |                                                | Źródło Życia - Woda mineralna pomarańczowa gazowana 1,51 |     | $\mathcal{L}$ | 1 000 249 |                                      |   | butelka 1,5 2013-09-10 12:09     | 0             |
|                                                                      | e                 | ux-000006          |                                            |                                                | Žródło Życia - Woda mineralna truskawkowa gazowana 1.51  |     | $R_{\rm eff}$ | 1 000 220 |                                      |   | butelka 1.5 2013-09-10 12:14     | ۰             |

*Rysunek 10. Usuwanie relacji pomiędzy Zamiennikami*

Analogicznie jak *Produkty podobne* i *Akcesoria*, *Zamienniki* mogą być pokazywane na karcie produktu w Sklepie. W tym celu należy w ustawieniach *Strony produktu* (Administracja → Konfiguracja → Ustawienia sklepu) dodać sekcję *Zamienniki* do dowolnego obszaru. Można zadecydować ile Produktów (Zamienników) ma być widoczne w sekcji i czy mają być wyświetlane w postaci: *Miniaturek*, *Boxów prostych* czy *Boxów rozszerzonych*.

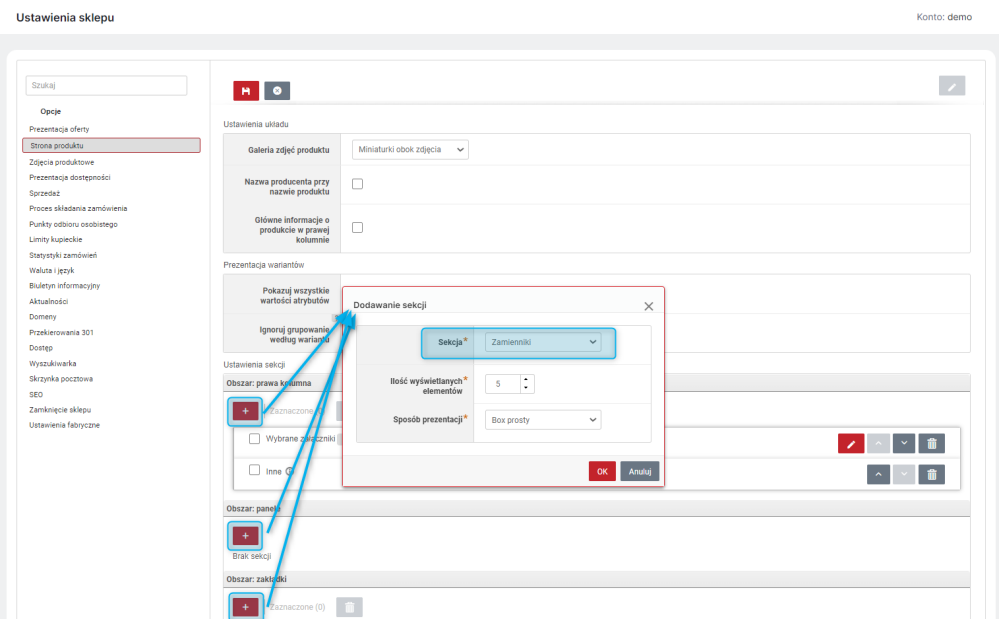

*Rysunek 11. Dodawanie Zamienników do obszarów na stronie produktu*

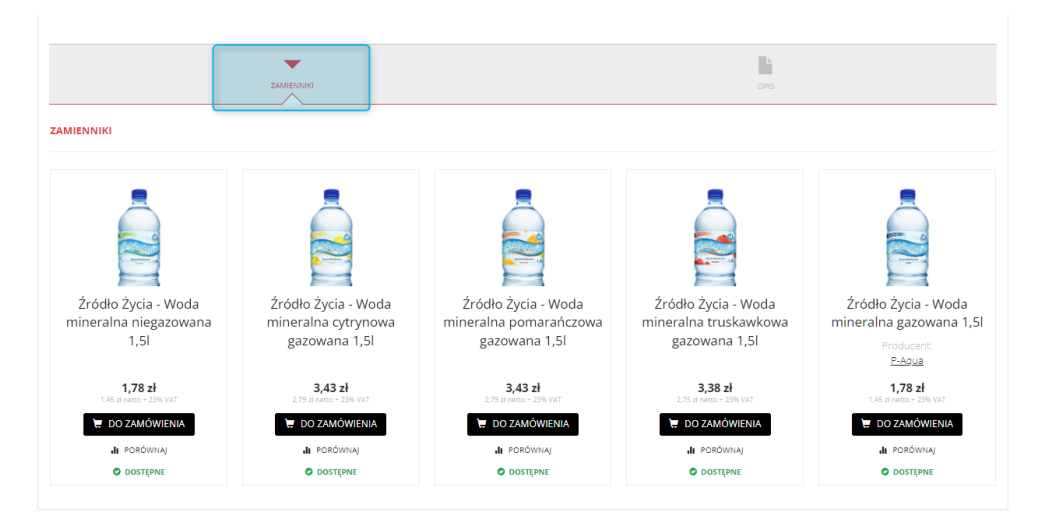

*Rysunek 12. Widok zamienników na karcie produktu w Sklepie*

### <span id="page-9-0"></span>4. Ustawienia Menu dla widoku mobilnego

W module *Menu główne* (CMS → Konfiguracja układu) dodano nową sekcję *Ustawienia menu w widoku mobilnym*, która umożliwia konfigurowanie Menu dla widoku mobilnego Sklepu. Menu mobilne może być wyświetlane w jednym z trzech trybów: *Web (górne)*, *App (dolne)* lub *APP (dolne) +akcje na górze*. W menu widoczne są pozycje z ustawioną *Widocznością*: *Wszystkie widoki* lub *Widoki mobiline*.

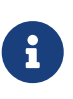

Tryby *App (dolne)* i *App (dolne) +akcje na górze* nie obsługują pozycji menu *Drzewo kategorii (megadropdown)*. Jeśli więc ta pozycja jest wykorzystywana dla widoku desktopowego i równocześnie, dla widoku mobilnego używany będzie jeden z trybów App(dolne), do menu powinna być dodana również pozycja *Drzewo kategorii* z widocznością mobilną.

W trybie *Web (górne)* pozycje Menu są wyświetlane po kliknięciu w przycisk (z trzema paskami) w prawym górnym rogu ekranu. Obok pod przyciskiem koła zębatego dostępne są opcje umieszczona na górnym pasku widoku desktopowego np. opcja logowania, zmiana języka itp.

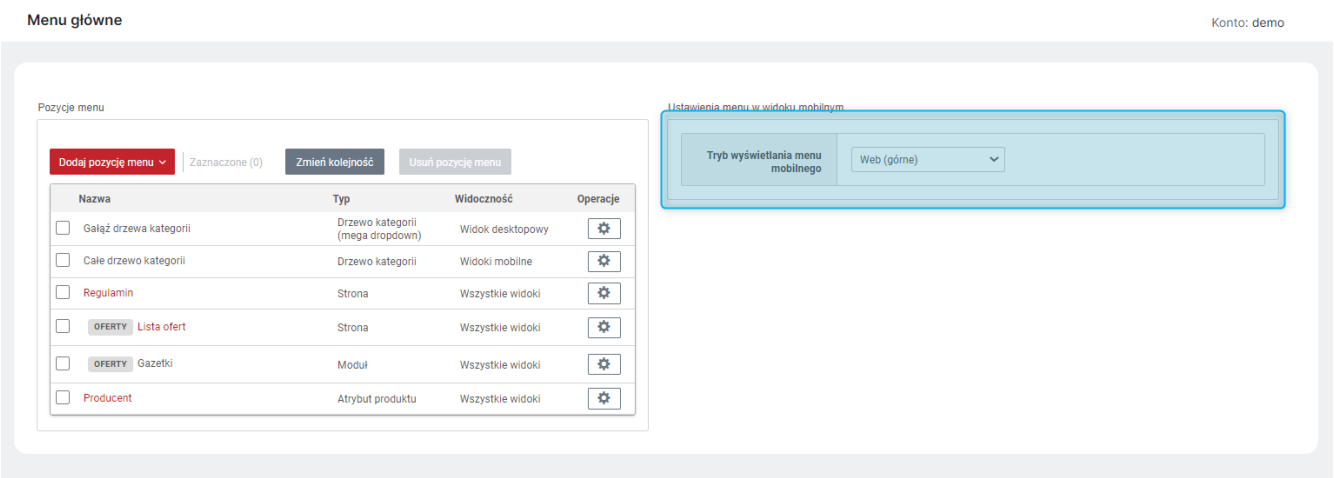

*Rysunek 13. Ustawienia menu mobilnego tryb Web(górne) - widok w Panelu Administracyjnym*

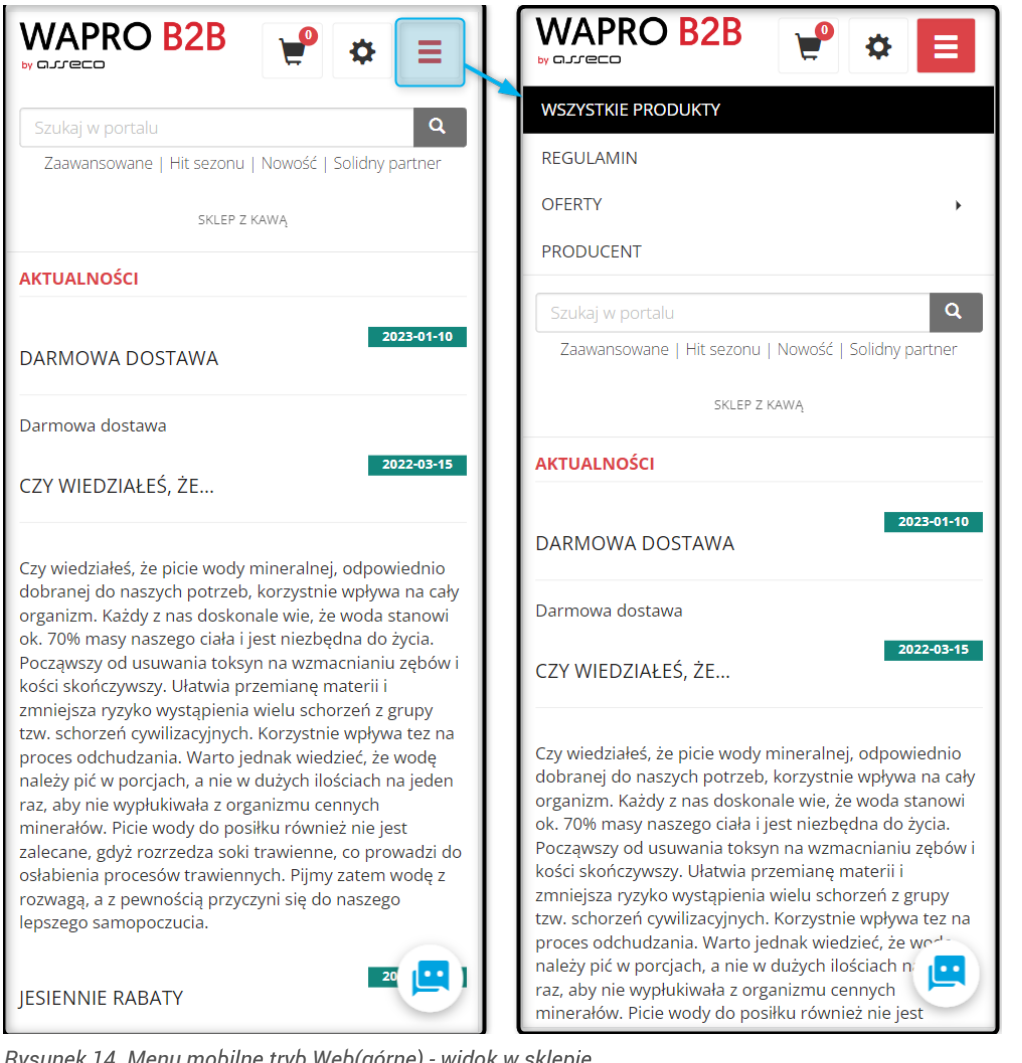

*Rysunek 14. Menu mobilne tryb Web(górne) - widok w sklepie*

W trybie *App (dolne)* u dołu ekranu widoczne są przyciski z pozycjami Menu. Liczbę przycisków określa opcja *Liczba przycisków w dolnym menu*. Może być ich od 2 do 6. Jeśli do menu dodanych jest więcej pozycji niż wybrana liczba przycisków, pojawia się przycisk *Więcej*. Po jego kliknięciu wysunie się boczny panel z pozostałymi pozycjami. Na panelu tym pojawi się również opcje takie jak zmiana oddziału/magazynu, języka i waluty (jeśli dostępne). Pojawi się tam również informacja o zalogowanym Użytkowniku i opcja wylogowania. Pozycje wyświetlane są w takiej kolejności, w jakiej zostały ułożone w Sekcji *Pozycje strony*. Pierwszym przyciskiem może być również powrót na stronę główną, o ile zaznaczona zostanie opcja *Wyświetlaj przycisk powrotu na stronę główną*.

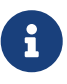

W trybie *App (dolne)* nie ma systemowych przycisków. Żeby więc Kupujący miał dostęp do opcji takich jak Koszyk, Logowanie i Rejestracja, Strefa klienta itp. należy dodać je jako pozycje Menu (przycisk *Dodaj pozycje menu* opcja *Moduł* w sekcji *Pozycja menu*) z wybraną widocznością *Widoki mobilne*.

| Pozycje menu                           |                                     |                   |               | Ustawienia menu w widoku mobilnym               |                                    |
|----------------------------------------|-------------------------------------|-------------------|---------------|-------------------------------------------------|------------------------------------|
| Dodaj pozycję menu v<br>Zaznaczone (0) | Zmień kolejność                     | Usuń pozycję menu |               | Tryb wyświetlania menu<br>mobilnego             | App (dolne)<br>$\checkmark$        |
| <b>Nazwa</b>                           | Typ                                 | Widoczność        | Operacje      | Liczba przycisków w                             | $ \hat{\cdot} $<br>$\vert 4 \vert$ |
| Koszyk                                 | Moduł                               | Widoki mobilne    |               | dolnym menu                                     |                                    |
| Gałąź drzewa kategorii                 | Drzewo kategorii<br>(mega dropdown) | Widok desktopowy  | $\ddot{\phi}$ | Wyświetlaj przycisk<br>powrotu na stronę główną | ø                                  |
| Całe drzewo kategorii                  | Drzewo kategorii                    | Widoki mobilne    | $\ddot{\Phi}$ |                                                 |                                    |
| Regulamin                              | Strona                              | Wszystkie widoki  | 4             |                                                 |                                    |
| OFERTY Lista ofert                     | Strona                              | Wszystkie widoki  | ÷             |                                                 |                                    |
| OFERTY Gazetki                         | Moduł                               | Wszystkie widoki  | $\ddot{\phi}$ |                                                 |                                    |
| Producent                              | Atrybut produktu                    | Wszystkie widoki  | $\ddot{\phi}$ |                                                 |                                    |

*Rysunek 15. Ustawienia menu mobilnego tryb App(dolne) - widok w Panelu Administracyjnym*

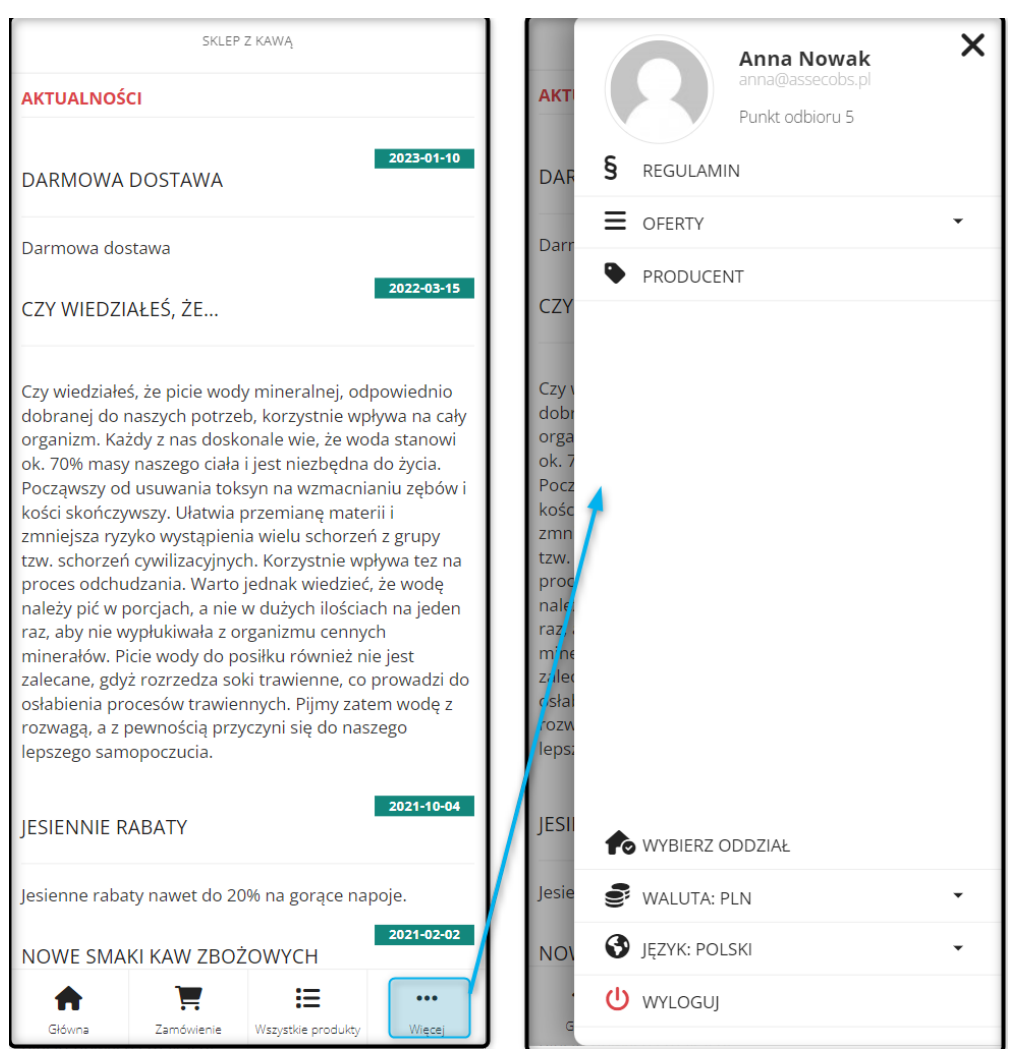

*Rysunek 16. Menu mobilne tryb App(dolne) - widok w sklepie*

W trybie *App(dolne) + akcje na górze* u dołu ekranu dostępne są przyciski z opcjami menu, a dodatkowe opcje dostępne są w panelu bocznym, podobnie jak w trybie *App (dolne)*. Dodatkowo na górnej belce mogą być dostępne przyciski systemowe. Mogą to być: *Wyszukiwarka*, *Moje konto*, *Aktualności*, *Porównywarka*, *Przechowalnia*, *Koszyk*. Widoczne będą te przyciski, które zaznaczono w opcji *Akcje górnego menu* w trakcie konfiguracji widoku mobilnego.

#### Menu główne

| Pozycje menu                           |                                     |                                    |                    | Ustawienia menu w widoku mobilnym               |                                                  |
|----------------------------------------|-------------------------------------|------------------------------------|--------------------|-------------------------------------------------|--------------------------------------------------|
| Dodaj pozycję menu ~<br>Zaznaczone (0) | Zmień kolejność                     | Usuń pozycję menu                  |                    | Tryb wyświetlania menu<br>mobilnego             | App (dolne + akcje na gór. $\vee$                |
| Nazwa<br>Koszyk                        | <b>Typ</b><br>Moduł                 | Widoczność<br>Widoki mobilne       | Operacje<br>÷      | Liczba przycisków w<br>dolnym menu              | ÷,<br>$-4$                                       |
| Gałąź drzewa kategorii                 | Drzewo kategorii<br>(mega dropdown) | Widok desktopowy                   | ۰                  | Wyświetlaj przycisk<br>powrotu na stronę główną | ø                                                |
| Całe drzewo kategorii<br>Regulamin     | Drzewo kategorii<br>Strona          | Widoki mobilne<br>Wszystkie widoki | ۰<br>$\ddot{\phi}$ | Akcje górnego menu                              | ø<br>Wyszukiwarka                                |
| OFERTY Lista ofert                     | <b>Strona</b>                       | Wszystkie widoki                   |                    |                                                 | $\blacksquare$<br>Moje konto<br>M<br>Aktualności |
| OFERTY Gazetki                         | Moduł                               | Wszystkie widoki                   | 4                  |                                                 | ø<br>Porównywarka<br>Ø<br>Przechowalnia          |
| Producent                              | Atrybut produktu                    | Wszystkie widoki                   | $\ddot{\phi}$      |                                                 | M<br>Koszyk                                      |

*Rysunek 17. Ustawienia menu mobilnego tryb App(dolne)+akcje na górze - widok w Panelu Administracyjnym*

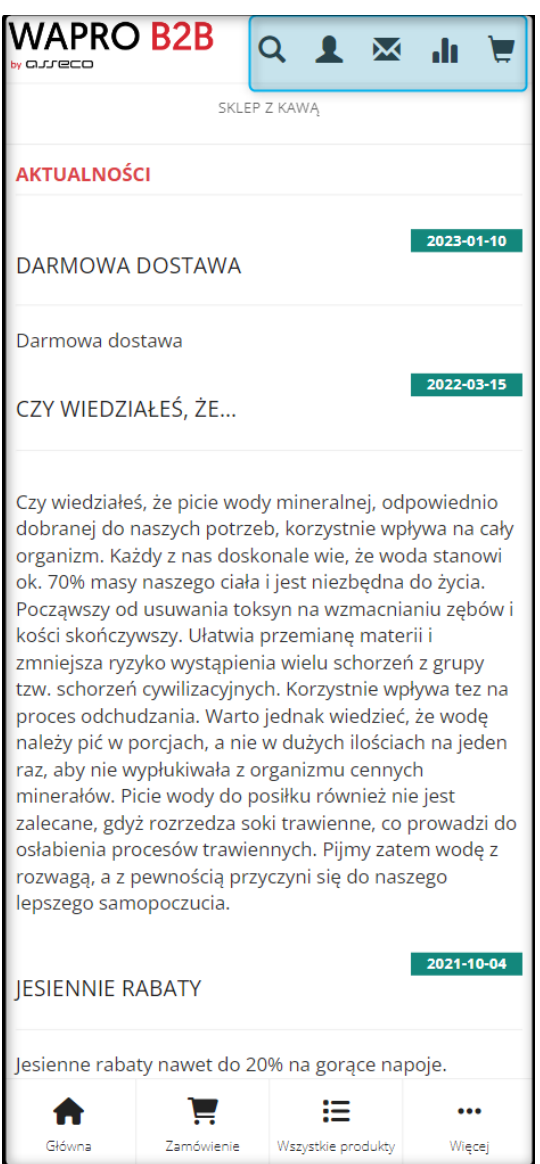

*Rysunek 18. Menu mobilne tryb App(dolne)+akcje na górze - widok w sklepie*

# <span id="page-13-0"></span>5. Domyślny widok prezentujący ofertę - osobna konfiguracja dla widoku desktopowego i mobilnego

Umożliwiono ustawienie *Domyślnego widoku prezentującego ofertę* (Administracja → Konfiguracja → Ustawienia Sklepu → Prezentacja oferty) osobno dla widoku desktopowego i mobilnego. Jest to sposób wyświetlania oferty widoczny dla Kupującego, jeśli nie wybierze on innego z dostępnych widoków. Możliwe do wyboru są te widoki, które są zaznaczone w sekcji *Aktywność widoków na liście produktów*:

- pełny,
- lista,
- galeria,
- tabela.

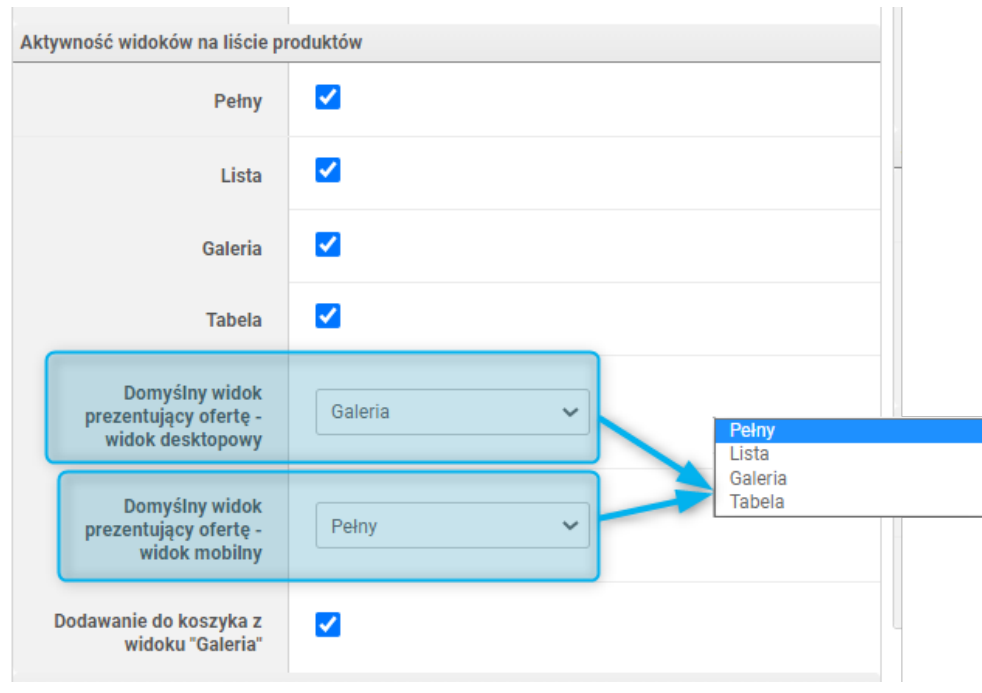

*Rysunek 19. Ustawianie Domyślnego widoku prezentującego ofertę dla widoku desktopowego i mobilnego*

### <span id="page-14-0"></span>6. Panele - nowe możliwości konfiguracji układu strony Sklepu

Rozbudowana została możliwość konfiguracji układu stron w Sklepie. Konfiguracji można dokonać w Panelu Administracyjnym w module *Panele* (dotychczasowa nazwa *Panele boczne*) (CMS → Konfiguracja układu). Poza dotychczasową opcję rozmieszczenia paneli w kolumnach bocznych (prawej i/lub lewej) umożliwiono również ich dodawanie do *Górnej sekcji* wyświetlanej nad treścią strony i/lub *Dolnej sekcji* wyświetlanej pod treścią strony. Aby dodać panel do kolumny/sekcji należy przeciągnąć go z obszaru *Dostępne moduły* do wybranego obszaru kolumny/sekcji. Jeśli do którejś kolumny/sekcji nie zostaną dodane żadne panele, kolumna/sekcja nie będzie wyświetlana w Sklepie. Aby usunąć panel z kolumny/sekcji można przeciągnąć go ponownie do obszaru *Dostępne moduły* lub użyć znaku X. Można zarządzać panelami widocznymi w sekcji *Dostępne moduły* w zakładce *Konfiguracja paneli* (CMS → Konfiguracja układu → Panele).

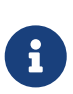

Podobnie jak dotychczas można dla różnych stron zastosować wspólny *Układ podstawowy* lub dla pojedynczej strony ustawić *układ własny*. Należy pamiętać, żeby po zakończeniu ustawiania konfiguracji zapisać ją, używając przycisku *Zapisz* na dole strony lub symbolu dyskietki u góry strony.

#### Panele

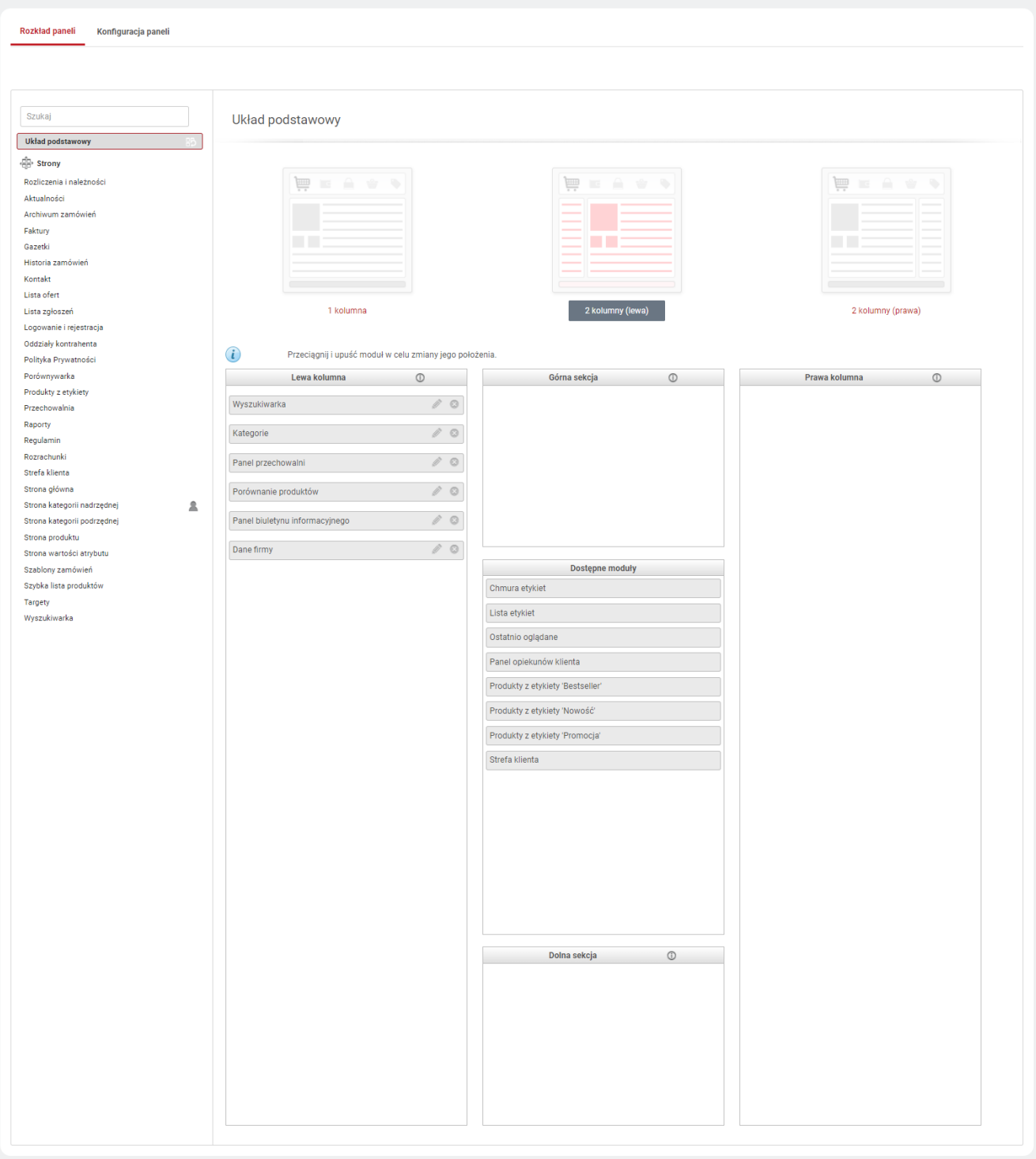

*Rysunek 20. Ustawianie konfiguracji paneli*

### <span id="page-16-0"></span>7. Strony własne i Wstawki własne - określanie czasu aktywności

Udostępniono możliwość określenia czasu wyświetlania *Wstawek własnych* oraz *Stron własnych* (CMS → Edycja treści), dzięki czemu np. informacje o akcjach promocyjnych mogą być wyświetlane w Sklepie tylko w terminie ich obowiązywania. Aby określić termin wyświetlania wstawki/strony w Sklepie należy w trakcie jej tworzenia/edycji podać *Data aktywności od* i/lub *Data aktywności do*. Można również określić dowolną pełną godzinę rozpoczęcia/zakończenia wyświetlania wstawki/strony własnej (domyślnie ustawiona jest 00:00). Żeby wstawka/strona własna wyświetlała się w Sklepie, musi mieć *Status*: *Aktywna*. Nawet jeśli podamy daty aktywności wstawki/strony własnej, ale nie będzie ona miała *Statusu Aktywna*, nie wyświetli się ona w Sklepie. Podobnie, jeśli w trakcie trwania wyświetlania, *Status* wstawki/strony własnej zmieniony zostanie na *Niekatywny*, przestanie ona być widoczna w Sklepie, mimo że termin jej aktywności nie upłynął. Można również podać tylko *Datę aktywności od* - wówczas wstawka/strona będzie wyświetlać się w sklepie od podanego terminu do momentu jej dezaktywacji za pomocą *Statusu* lub tylko *Datę aktywności do* - wówczas wstawka/strona własna będzie widoczna od momentu aktywacji za pomocą *Statusu* do upływu określonego terminu.

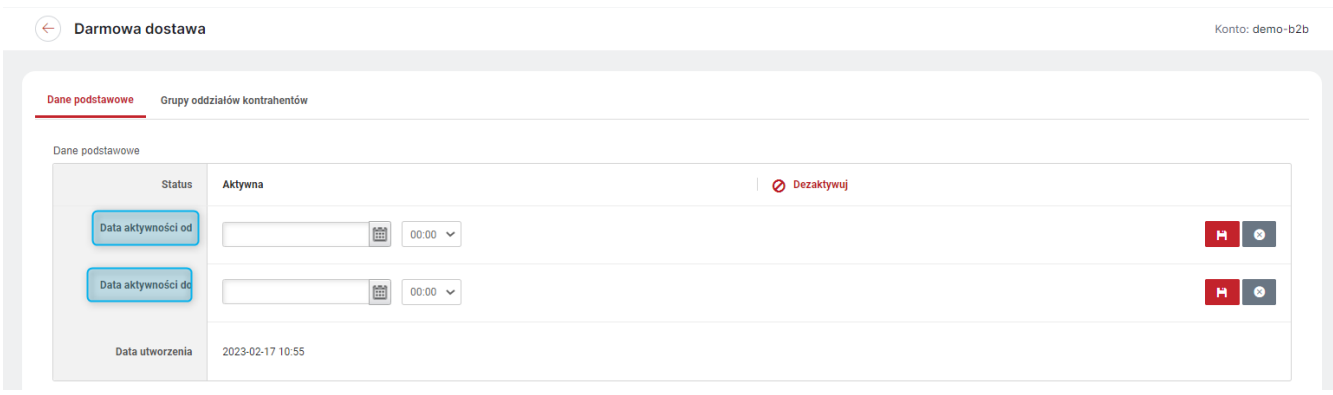

*Rysunek 21. Określanie czasu aktywności Wstawki własnej*

### <span id="page-17-0"></span>8. Tytuły wstawek w nawigacji pokazu slajdów ze wstawkami

Umożliwiono wyświetlania tytułów *Wstawek własnych* (CMS → Edycja treści → Wstawki własne) w nawigacji *Pokazu slajdów ze wstawkami*. Opcja jest dostępna tylko dla pokazu o *Typie Prostym*. Pokaz ten można dodać do Strony Głównej w Panelu Administracyjnym (CMS → Konfiguracja układu → Strona główna) klikając w przycisk *Dodaj pozycję strony głównej*. W trakcie dodawania (lub edycji) pokazu, jeśli wybrany jest *Typ*: *Prosty* i zaznaczona jest opcja *Nawigacja*, można również zaznaczyć opcję *Pokaż tytuły wstawek*. Wówczas w Sklepie pod przyciskami nawigacji będą widoczne tytuły Wstawek, co może ułatwić ich przeglądanie.

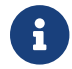

W pokazie slajdów o *Typie*: *Prosty Automatyczne przewijanie* jest zawsze włączone.

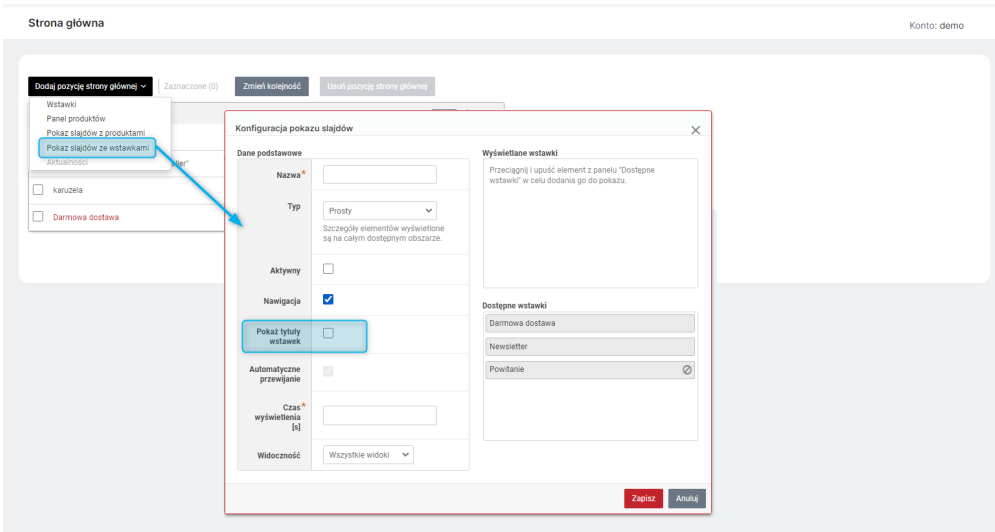

*Rysunek 22. Włączanie widoczności tytułu wstawki w Panelu Administracyjnym*

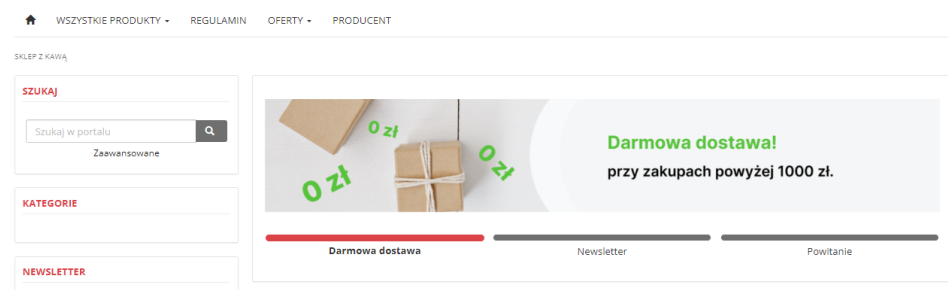

*Rysunek 23. Widok tytułów wstawek na pokazie slajdów w Sklepie*

### <span id="page-18-0"></span>9. Nowy widok sekcji na stronie produktu (zakładka nawigacyjna)

Udostępniono nową opcję ustawienia widoku obszaru *Panele* na stronie produktu w Sklepie. W obszarze *Panele* (Administracja → Konfiguracja → Ustawienia sklepu → Strona produktu → Ustawienia sekcji) widoczna jest nowa opcja *Wyświetl zakładki nawigacyjne z tytułami paneli*. Jeśli opcja będzie zaznaczona (*Tak*), na karcie produktu u góry obszaru *Panele* pojawi się belka (zakładka nawigacyjna) z nazwami dodanych do obszaru sekcji (podobnie jak w obszarze *Zakładki*). Podczas przewijania strony belka ta będzie widoczna u góry strony, poniżej głównej belki sklepu, a po kliknięciu w nazwę sekcji, strona zostanie automatycznie przewinięta do wybranego miejsca.

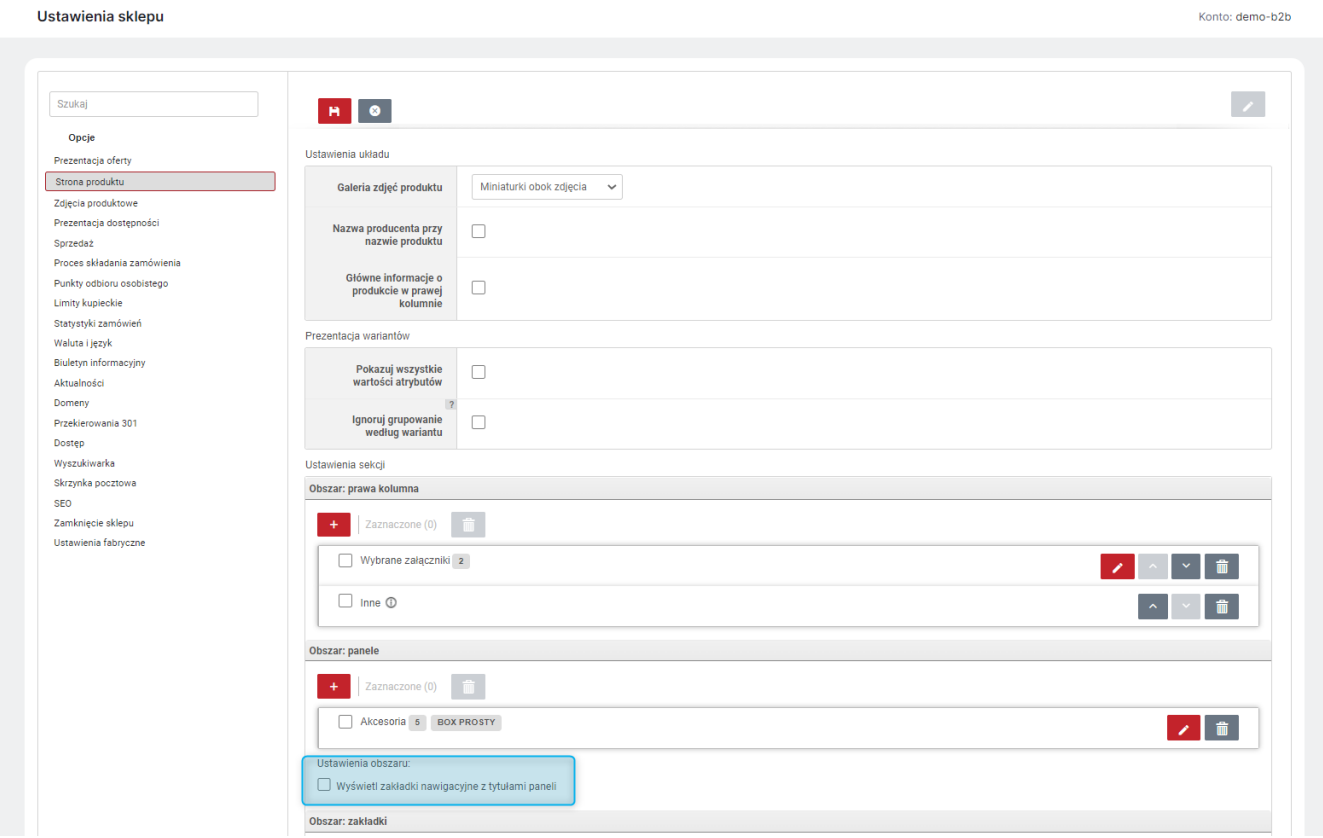

*Rysunek 24. Ustawienie "Wyświetl zakładki nawigacyjne z tytułami paneli" w Panelu Administracyjnym*

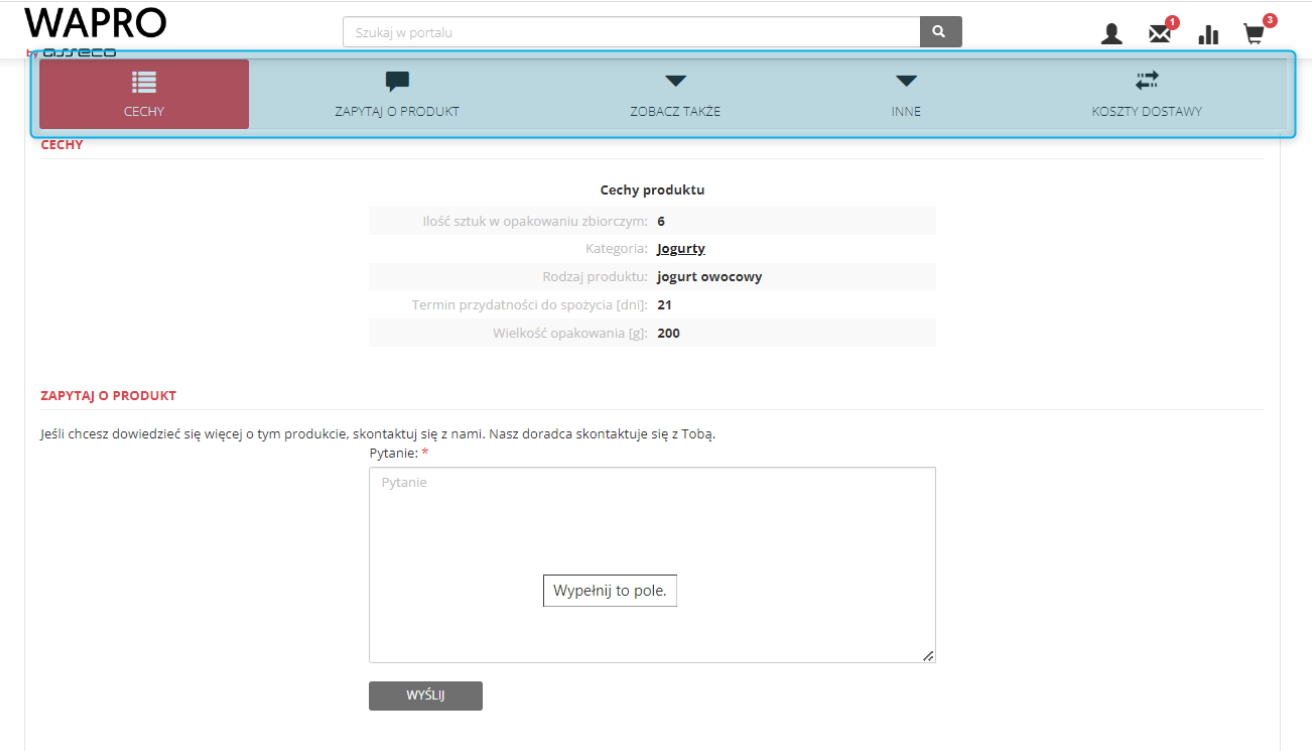

*Rysunek 25. Widok karty produktu z włączoną opcją "Wyświetl zakładki nawigacyjne z tytułami paneli"*

### <span id="page-20-0"></span>10. Wyskakujące okienka - wymagane potwierdzenia

W przypadku *Wyskakujących okienek* (CMS → Edycja treści) udostępniono możliwość ustawienia opcji *Potwierdzanie wymagane*. Jeśli opcja jest włączona, to zamknięcie *Wyskakującego okienka* jest możliwe wyłącznie po kliknięciu przycisku potwierdzającego (z atrybutem data-dismiss="modal"). Okienka takiego nie da się zamknąć klikając ESC lub klikając poza obszarem, nie ma też zamykającego X. Opcja ta może być szczególnie przydatna na przykład w przypadku konieczności potwierdzenia przez Kupującego, że jest pełnoletni.

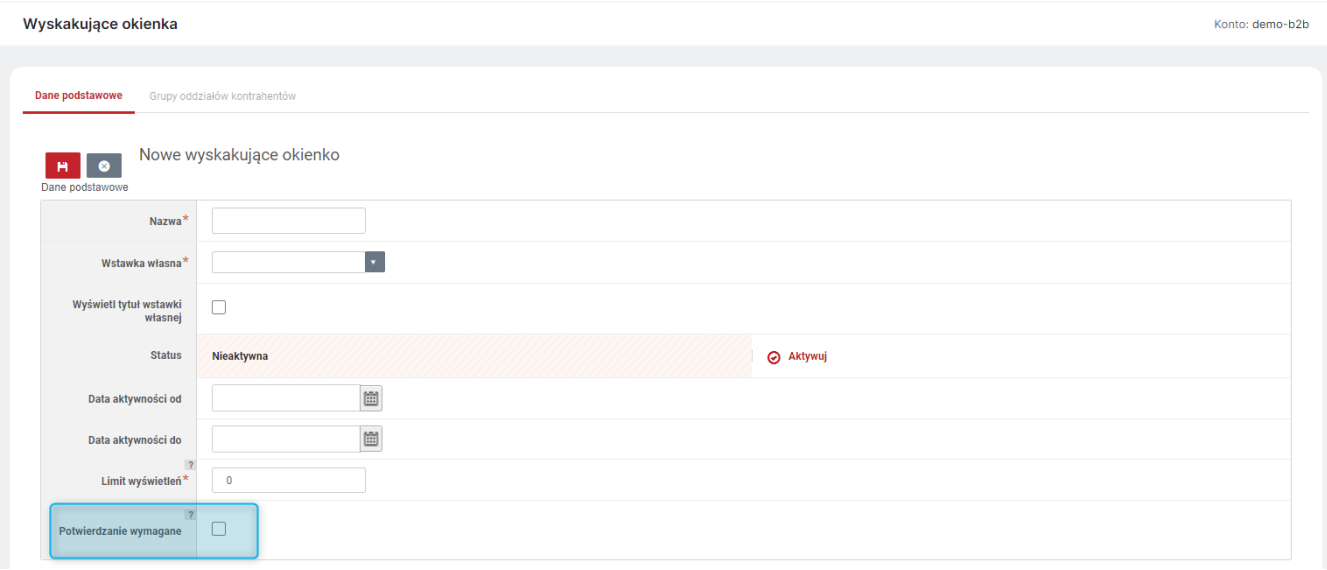

*Rysunek 26. Opcja "Potwierdzenie wymagane" w Panelu Administracyjnym*

### <span id="page-21-0"></span>11. Zwijanie opisu Kategorii

Umożliwiono decydowanie czy Opis kategorii, na stronie Kategorii ma być domyślnie zwinięty czy rozwinięty. Zwijanie Opisu kategorii, może być szczególnie przydatne w przypadku długich opisów. Opcja *Opis kategorii domyślnie zwinięty* dostępna jest w ustawieniach *Prezentacji oferty* w sekcji *Strona kategorii nadrzędnej / Strona kategorii podrzędnej* (Administracja → Konfiguracja → Ustawienia sklepu).

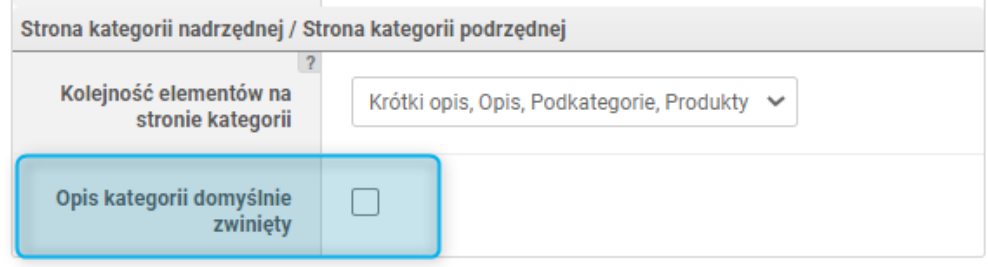

*Rysunek 27. Opcja Opis kategorii domyślnie zwinięty w Panelu Administracyjnym*

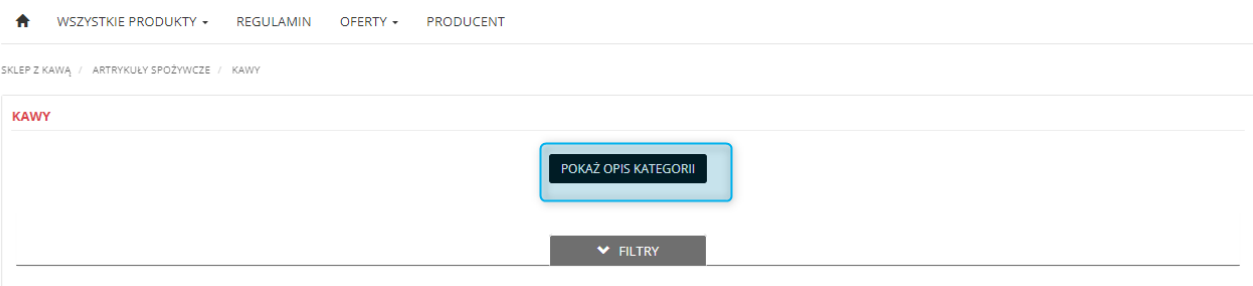

*Rysunek 28. Zwinięty Opis kategorii widok w Sklepie*

### <span id="page-22-0"></span>12. Opisy Etykiet

Udostępniono możliwość dodawania do *Etykiet* (Sklep → Asortyment) opisu, wyświetlanego na karcie danej Etykiety w Sklepie. Opis ten jest edytowany w trybie HTML, dzięki czemu można dostosować jego wygląd w Sklepie, do własnych potrzeb. Aby dodać/edytować opis należy skorzystać z opcji *Edytuj* (ikona 'długopisu` w prawym górnym rogu).

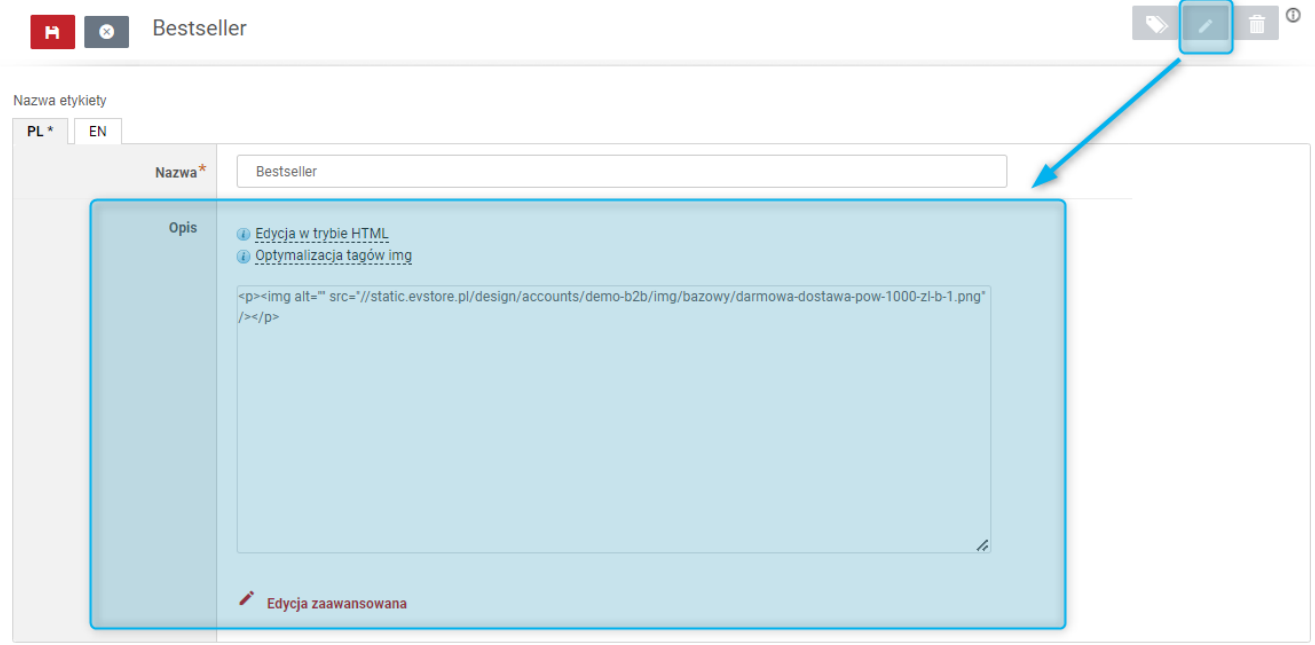

*Rysunek 29. Dodawanie opisu do Etykiety w Panelu Administracyjnym*

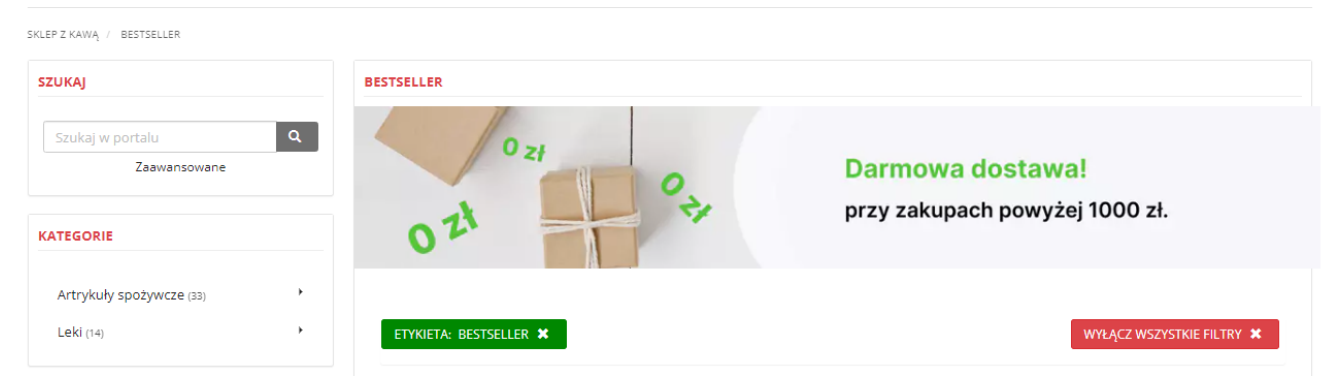

*Rysunek 30. Opis Etykiety widok w Sklepie*

### <span id="page-23-0"></span>13. Nowy typ Atrybutów zamówienia

Udostępniono nowy *Typ* (*Tekstowy tłumaczony*) *Atrybutów zamówienia* (Sklep → Konfiguracja). Wyboru *Typu* atrybutu należy dokonać w trakcie tworzenia nowego atrybutu (przycisk *Dodaj atrybut zamówienia*). Atrybut o typie *Tekstowy tłumaczony* może przyjmować tylko zdefiniowane wartości. Do wartości atrybutu o tym typie można dodawać tłumaczenia w innych językach obsługiwanych w Sklepie.

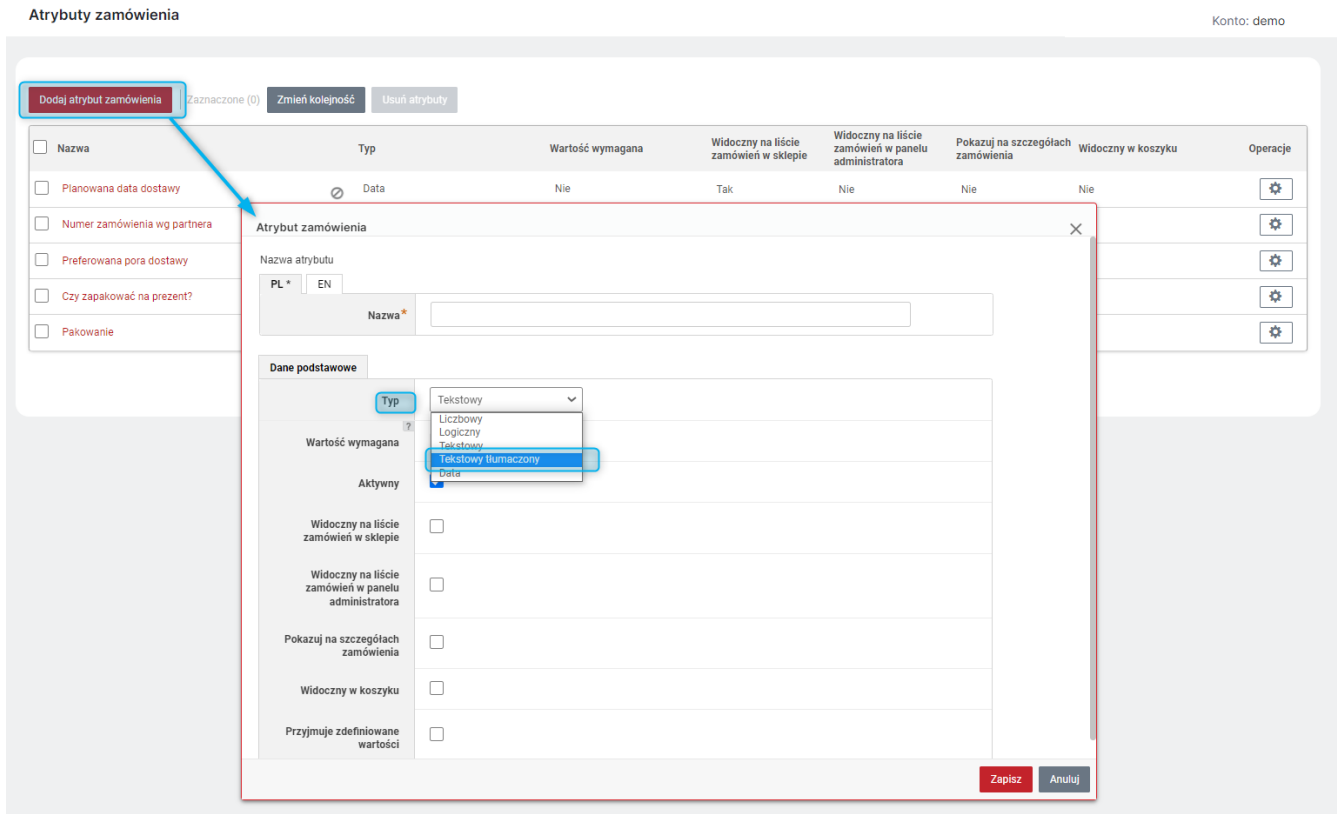

*Rysunek 31. Dodawanie atrybutu o typie Tekstowy rozszerzony*

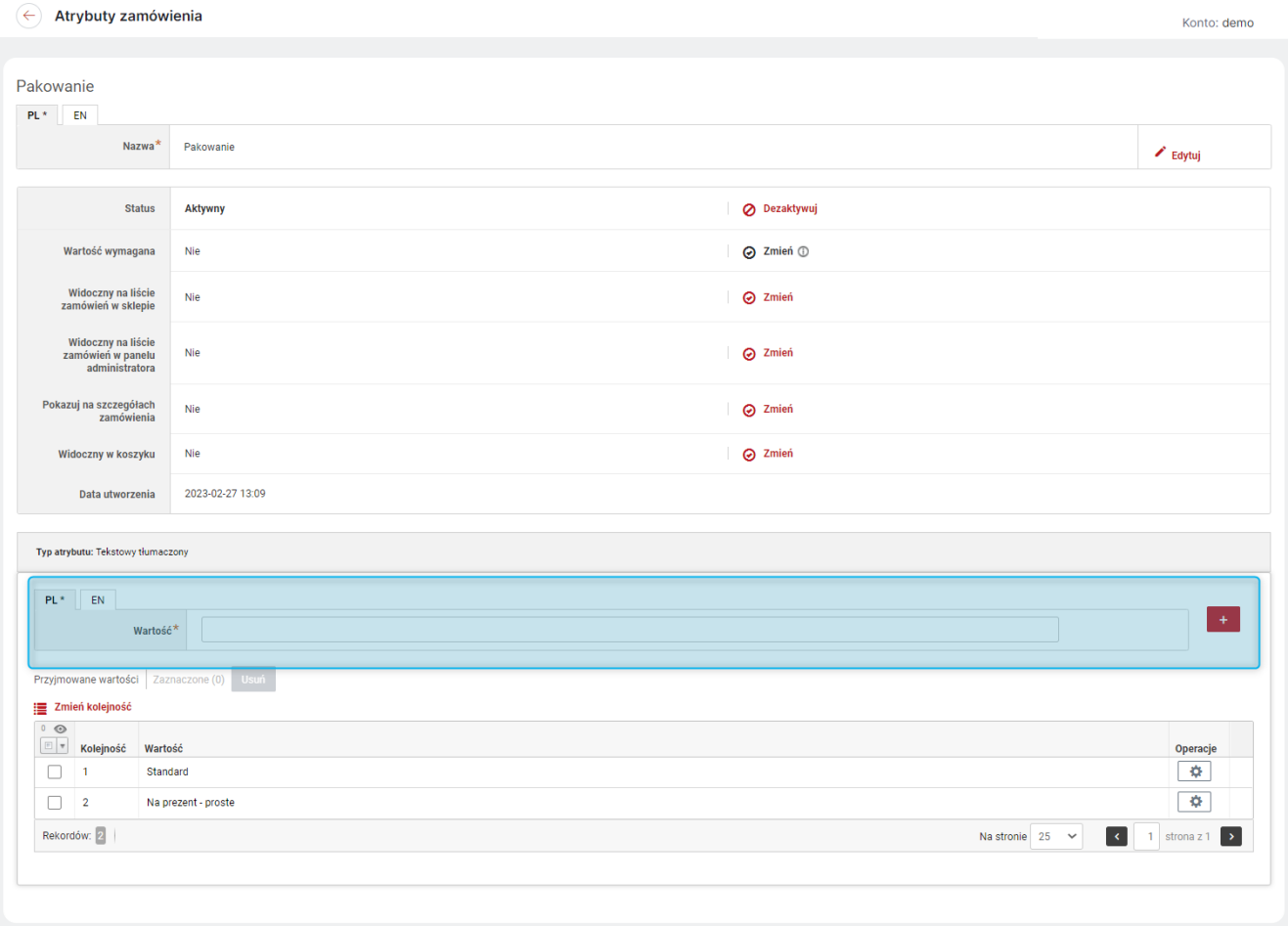

*Rysunek 32. Dodawanie wartości atrybutu o typie Tekstowy rozszerzony*

# <span id="page-25-0"></span>14. Dopuszczalny poziom błędu dla algorytmu dzielącego kwotę rabatu na pozycje zamówienia

Dla *Rabatów na zamówienie* (Sklep → Konfiguracja → Rabaty i kupony), udzielających rabatów kwotowych umożliwiono ustawienie *Dopuszczalnego poziomu błędu dla algorytmu dzielącego kwotę rabatu na pozycje zamówienia*. Opcja ta jest dostępna na karcie danego *Rabatu dla zamówienia* w zakładce *Kryteria naliczania*. Podany współczynnik procentowy określa maksymalną dopuszczalną różnicę między zdefiniowaną kwotą rabatu a rzeczywistą - wynikającą z podziału na pozycje zamówienia. W przypadku przekroczenia rabatu zostanie zignorowany. Do sytuacji takiej może dojść, jeśli zamówienie zostanie złożone na bardzo dużą ilość jednostek danego produktu.

PRZYKŁAD: Udzielono Rabatu na zamówienie w wysokości 100 złotych przy wydaniu co najmniej 1000 złotych. Kupujący złożył zamówienie na 11 tysiecy sztuk Produktu o wartości 10 groszy każda. Ponieważ minimalną kwotą jaką można odjąć od wartości Produktu jest 1 grosz, zgodnie z algorytmem w rzeczywistości udzielony zostałby Rabat 110 zł (11000\*0,01=110). Jeśli natomiast *Dopuszczalny poziom błędu dla algorytmu dzielącego kwotę rabatu na pozycje zamówienia* zostanie ustawiony na mniej niż 10 % rabat taki nie zostanie udzielony.

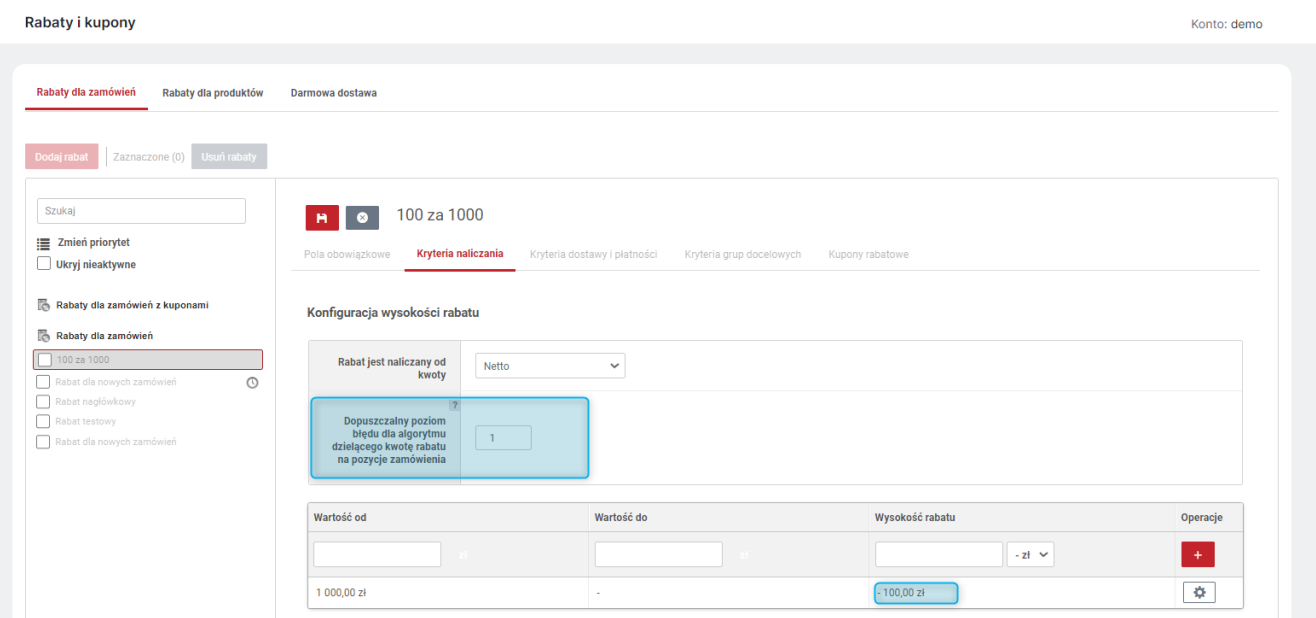

*Rysunek 33. Dopuszczalny poziom błędy dla algorymu dzieloacego kwotę rabatu na pozycje zamówienia - widok w Panelu Administracyjnym*

# <span id="page-26-0"></span>15. Produkty niedostepne - ukrywanie także przy bezpośrednim wejściu przez URL

Przy wyłączonej (Nie) opcji *Pokazuj produkty niedostępne*, można również zablokować dostęp do Strony produktu w Sklepie poprzez link. Domyślnie, jeśli produkty niedostępna nie są pokazywane w Sklepie, nie są widoczne na liście produktów czy w wyszukiwarce, ale Strona produktu jest dostępna po przejściu do niej bezpośrednio przez adres URL. Ścieżkę taką można zablokować, włączając (Tak) nową opcję *Ukryj także przy bezpośrednim wejściu na adres URL karty niedostępnego produktu* (Administracja → Konfiguracja → Ustawienia sklepu → Prezentacja dostępności). Wówczas po kliknięciu w link pojawi się informacja, że *Nie ma takiego produktu*.

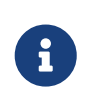

Jeśli produkty zostaną ukryte także przy bezpośrednim przejściu do karty produktu niedostępnego, nie będzie możliwości podejrzenia karty produktu w Sklepie poprzez kliknięcie w strzałkę w Panelu Administracyjnym.

| Ustawienia sklepu                             |                                                |                                                                                        |                             |          |              | Konto: demo-b2b  |
|-----------------------------------------------|------------------------------------------------|----------------------------------------------------------------------------------------|-----------------------------|----------|--------------|------------------|
|                                               |                                                |                                                                                        |                             |          |              |                  |
| Szukaj                                        | $H$ 0                                          |                                                                                        |                             |          |              |                  |
| Opcje                                         | Ustawienia stanów magazynowych                 |                                                                                        | Zakresy stanów magazynowych |          |              |                  |
| Prezentacja oferty<br>Strona produktu         |                                                |                                                                                        |                             |          |              |                  |
| Zdjęcia produktowe                            | Typ prezentacji stanów<br>magazynowych         | $\checkmark$<br>Prosty                                                                 | <b>Brak</b>                 |          | $\mathbf 0$  |                  |
| Prezentacja dostępności                       |                                                | Prezentowana jest informacja mówiąca tylko o tym czy produkt<br>jest dostępny czy nie. | Końcówka asortymentu        | <b>M</b> | $1 - 5$      |                  |
| Sprzedaż                                      |                                                |                                                                                        |                             |          |              |                  |
| Proces składania zamówienia                   | Pokaż stany magazynowe                         | $\checkmark$<br>Dla wszystkich                                                         | Mało                        | M.       | $6 - 10$     | ٠                |
| Punkty odbioru osobistego<br>Limity kupieckie |                                                |                                                                                        | <b>Średnio</b>              | M.       |              | ٠                |
| Statystyki zamówień                           | Sposób prezentacji                             | $\checkmark$                                                                           |                             |          | 20<br>$11 -$ |                  |
| Waluta i język                                | dostępności                                    | Graficzny                                                                              | Dostępne                    |          | >21          | ٠                |
| Biuletyn informacyjny<br>Aktualności          | Pokaż ilość                                    | 0                                                                                      |                             |          |              |                  |
| Domeny                                        |                                                |                                                                                        |                             |          |              |                  |
| Przekierowania 301                            | Pokaż dostępną ilość                           | $\overline{\mathbf{v}}$                                                                |                             |          |              |                  |
| Dostep                                        |                                                |                                                                                        |                             |          |              |                  |
| Wyszukiwarka                                  | Pokazuj produkty<br>niedostępne                | $\Box$                                                                                 |                             |          |              |                  |
| Skrzynka pocztowa<br>SEO                      |                                                |                                                                                        |                             |          |              |                  |
| Zamknięcie sklepu                             | Ukryj także przy<br>bezpośrednim wejściu na    | ◘                                                                                      |                             |          |              |                  |
| Ustawienia fabryczne                          | adres URL karty<br>niedostępnego produktu      |                                                                                        |                             |          |              |                  |
|                                               |                                                |                                                                                        |                             |          |              |                  |
|                                               | Pokaż na zamówieniu<br>informację o produktach | $\blacktriangleright$                                                                  |                             |          |              |                  |
|                                               | zakupionych poniżej<br>stanu magazynowego      |                                                                                        |                             |          |              |                  |
|                                               |                                                |                                                                                        |                             |          |              |                  |
|                                               | Pokazuj powiązane<br>produkty, gdy są          | O                                                                                      |                             |          |              |                  |
|                                               | niedostępne                                    |                                                                                        |                             |          |              |                  |
|                                               | Pokazuj domyślnie                              |                                                                                        |                             |          |              |                  |
|                                               | produkty tylko dostępne<br>"od reki"           | O                                                                                      |                             |          |              |                  |
|                                               |                                                |                                                                                        |                             |          |              |                  |
|                                               | Pokazuj stan<br>magazynowy produktu w          |                                                                                        |                             |          |              |                  |
|                                               | nieprzypisanych<br>magazynach                  | O                                                                                      |                             |          |              |                  |
|                                               |                                                |                                                                                        |                             |          |              |                  |
|                                               |                                                |                                                                                        |                             |          |              | Anului<br>Zapisz |
|                                               |                                                |                                                                                        |                             |          |              |                  |

*Rysunek 34. Opcja "Ukryj także przy bezpośrednim wejściu na adres URL karty niedostępnego produktu" w Panelu Administracyjnym*

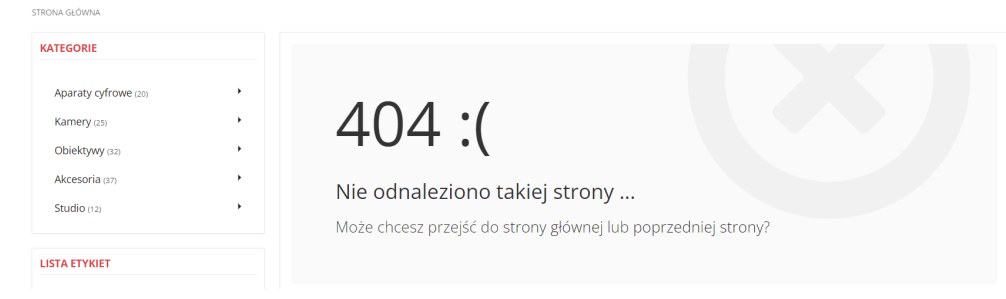

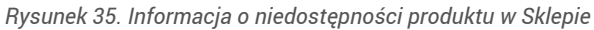

### <span id="page-27-0"></span>16. Systemowa metoda dostawy - DHL

Udostępniono dwie nowe systemowe metody dostawy: *Automaty DHL POP* oraz *Punkty DHL POP*. W obu przypadkach Kupujący ma dostępną mapkę z wyborem automatów/punktów odbioru. Są to metody dostawy dedykowane do terytorium Polski. Przed aktywacją metod trzeba skonfigurować *Płatności*, *Koszty dostawy* podobnie jak w innych *Metodach dostawy*.